# МЕЖГОСУДАРСТВЕННОЕ ОБРАЗОВАТЕЛЬНОЕ УЧРЕЖДЕНИЕ ВЫСШЕГО ОБРАЗОВАНИЯ «БЕЛОРУССКО-РОССИЙСКИЙ УНИВЕРСИТЕТ»

Кафедра «Технология машиностроения»

# **ТЕХНОЛОГИЯ ОБРАБОТКИ НА СТАНКАХ С ЧПУ**

*Методические рекомендации к лабораторным работам для студентов специальности 1-36 01 01* **«***Технология машиностроения***»** *очной и заочной форм обучения*

**Часть 1** 

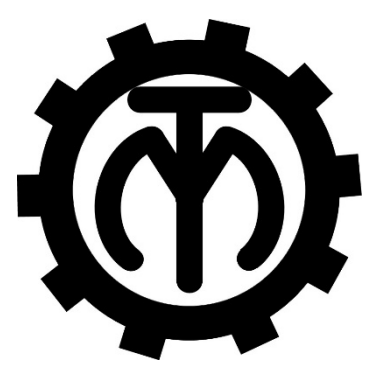

Могилев 2022

## Рекомендовано к изданию учебно-методическим отделом Белорусско-Российского университета

Одобрено кафедрой «Технология машиностроения» «24» января 2022 г., протокол № 7

## Составители: канд. техн. наук, доц. А. М. Федоренко; Е. Ю. Демиденко

Рецензент Д. М. Свирепа

Изложены методические рекомендации по выполнению лабораторных работ по дисциплине «Технология обработки на станках с ЧПУ», а также теоретические положения в области программирования обработки деталей на металлорежущих станках.

Учебно-методическое издание

## ТЕХНОЛОГИЯ ОБРАБОТКИ НА СТАНКАХ С ЧПУ

Часть 1

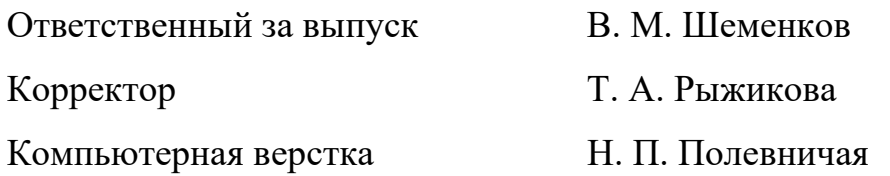

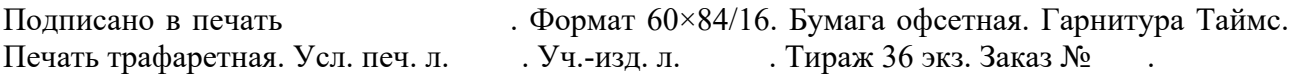

Издатель и полиграфическое исполнение: Межгосударственное образовательное учреждение высшего образования «Белорусско-Российский университет». Свидетельство о государственной регистрации издателя, изготовителя, распространителя печатных изданий № 1/156 от 07.03.2019. Пр-т Мира, 43, 212022, г. Могилев.

> © Белорусско-Российский университет, 2022

# **Содержание**

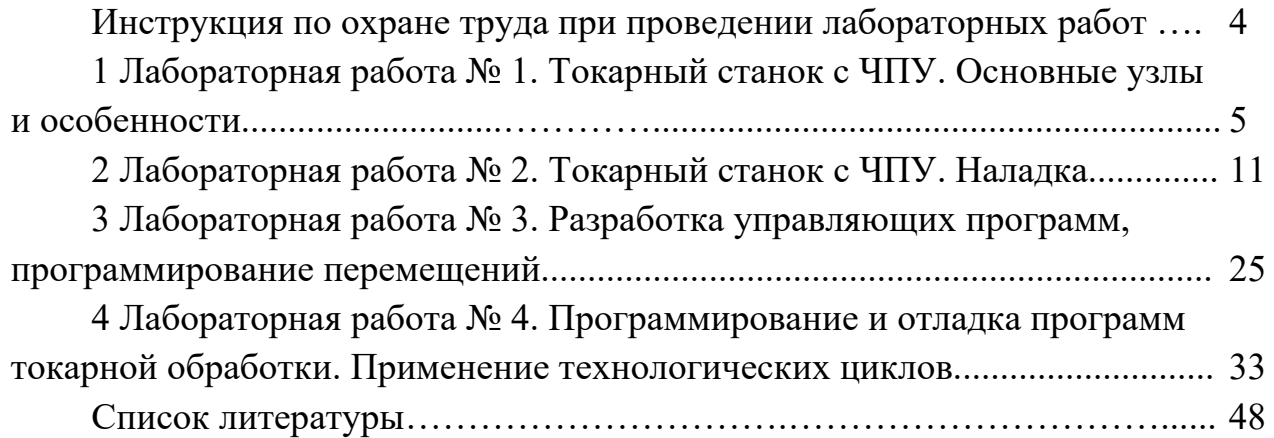

## **Инструкция по охране труда при проведении лабораторных работ**

#### *Общие требования безопасности*

Допуск студентов к лабораторным занятиям производится только после инструктажа по технике безопасности, о чем делается соответствующая запись в специальном журнале (бланке).

#### *Требования безопасности перед началом работы*

1 Внимательно изучить содержание и порядок проведения лабораторной работы, а также безопасные приемы его выполнения.

2 Перед каждым включением оборудования предварительно убедиться, что его пуск безопасен.

## *Требования безопасности во время работы*

1 Точно выполнять все указания преподавателя.

2 Не прикасаться к находящимся под напряжением элементам электрических цепей, к корпусам стационарного электрооборудования.

3 Запрещается во время работы оборудования снимать ограждения и предохранительные устройства, а также держать их открытыми.

4 Во время работы запрещается касаться руками нагретых, вращающихся и перемещающихся частей, вводить руки в зону движения.

## *Требования безопасности по окончании работы*

1 Полностью выключить оборудование.

2 Привести в порядок рабочее место.

3 Предупредить преподавателя обо всех, даже малейших и незначительных, неисправностях оборудования.

## *Требования безопасности в аварийных ситуациях*

1 В случае травмирования кого-либо немедленно доложить преподавателю.

2 При выходе оборудования из строя необходимо:

– отключить оборудование (обесточить);

– доложить преподавателю о случившемся, а в случае возгорания приступить к немедленной его ликвидации первичными средствами пожаротушения.

# **1 Лабораторная работа № 1. Токарный станок с ЧПУ. Основные узлы и особенности**

*Цель работы***:** ознакомление с основными узлами и элементами токарного станка с ЧПУ, приобретение практических навыков управления токарным станком с ЧПУ в ручном режиме.

#### *1.1 Программное обеспечение*

Программный комплекс Operating and programming 840D (Operating and programming 802SC).

#### *1.2 Порядок выполнения лабораторной работы*

1 Запустить среду обучения оператора станков с ЧПУ щелчком по соответствующему ярлыку на рабочем столе.

2 В открывшемся окне выбрать токарный вариант станка, английскую версию интерфейса «Machine familiarisation» – «Lathe familiarization» – «Complete machine».

3 Ознакомиться с клавишами управления камерой: щелкнуть кнопку «?», затем выбрать панель «Keyboard assignment» (рисунок 1.1).

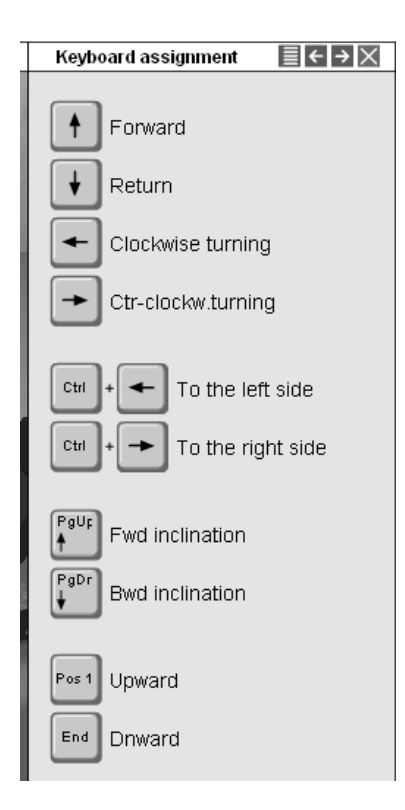

Рисунок 1.1 – Вид панели «Keyboard assignment»

Посредством пробных нажатий соответствующих клавиш ознакомиться с особенностями управления камерой. Затем закрыть панель.

4 Используя разделы меню «Machine familiaristation», изучить основные узлы токарного станка с ЧПУ и принцип их работы, представив промежуточные результаты в отчете в виде скриншотов экранных копий.

5 Изучить назначение клавиш пульта оператора (рисунок 1.2).

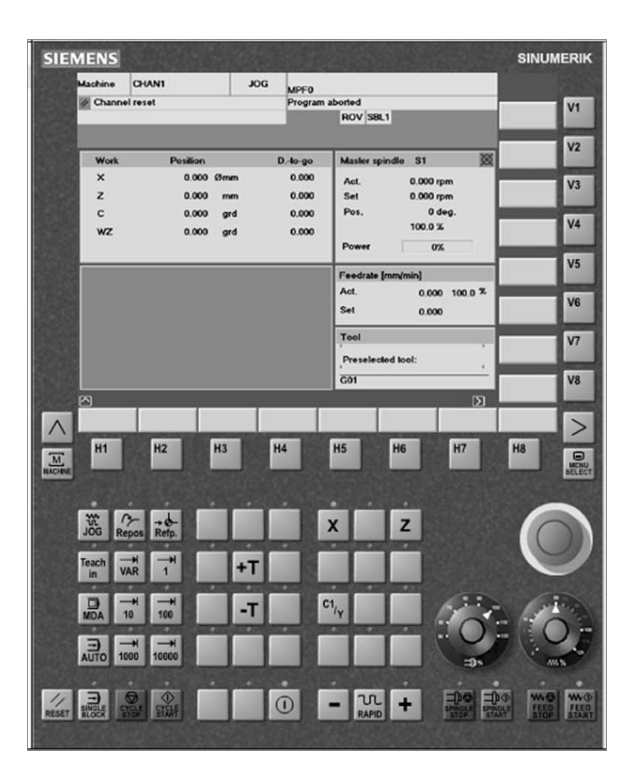

Рисунок 1.2 – Лицевая панель пульта оператора

6 Изучить назначение узлов станка:

- узлы, размещенные на станине;
- принцип действия передачи «винт гайка»;
- узлы суппорта;
- револьверная головка;
- шпиндельный узел;
- задняя бабка;
- состав привода:
	- а) блок питания;
	- б) логика включения станка;
	- в) движения осей;
- основные элементы станка.

7 Управление станком.

Для получения практических навыков управления станком перейти в раздел «Machine set-up/Setting up the machine».

7.1 Отработать включение станка, выбрав подраздел «Switchin on».

7.2 Отработать ручные перемещения, выбрав подраздел «Manual movement».

8 Составить отчет по лабораторной работе и представить его преподавателю для проверки и защиты.

1 Наименование и цель лабораторной работы.

2 На рисунке 1.3 выносками указать назначение клавиш и элементов пульта.

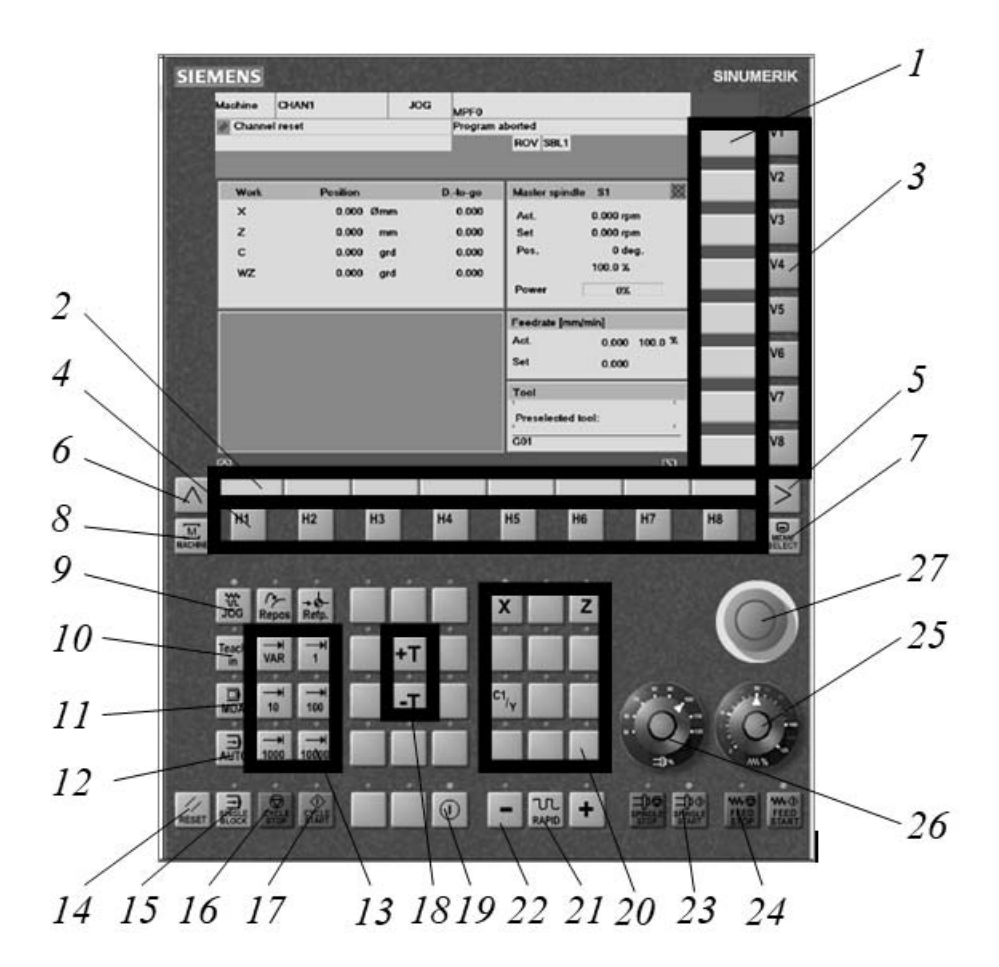

Рисунок 1.3 – Пульт управления

3 Основные узлы, размещенные на станине.

4 Принцип действия шарико-винтовой пары (рисунок 1.4).

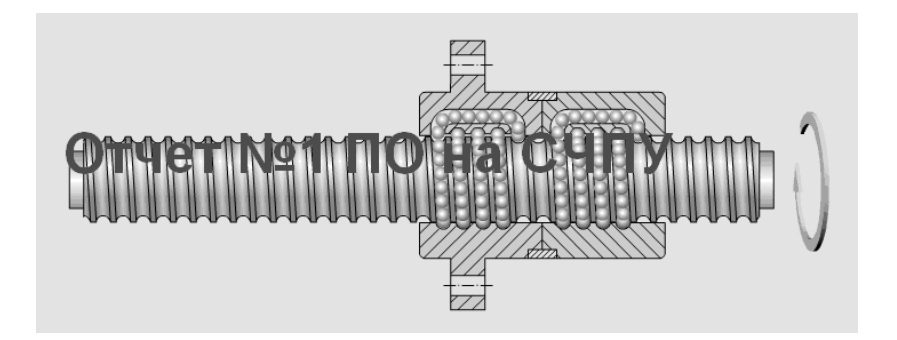

Рисунок 1.4 – Шарико-винтовая пара

5 Принцип действия измерителя перемещений (рисунок 1.5).

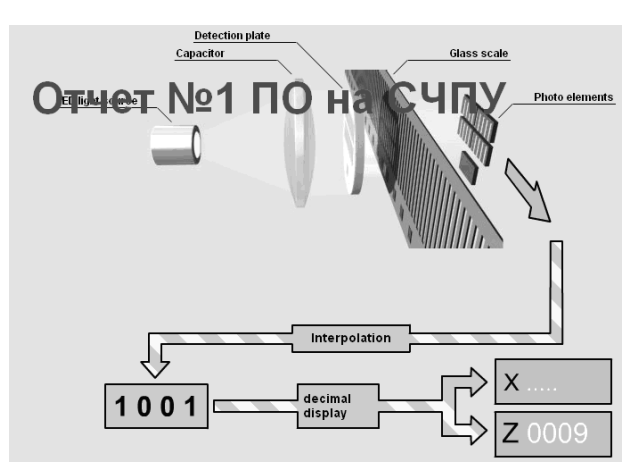

Рисунок 1.5 – Измеритель перемещений

6 Узлы суппорта.

7 Система координат токарного станка (рисунок 1.6).

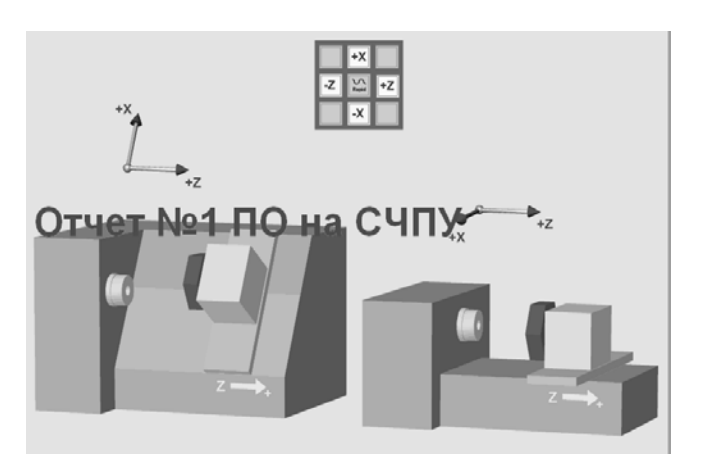

Рисунок 1.6 – Система координат токарного станка с ЧПУ

8 Принцип перемещений суппорта с помощью шарико-винтовой пары и линейного двигателя (рисунок 1.7).

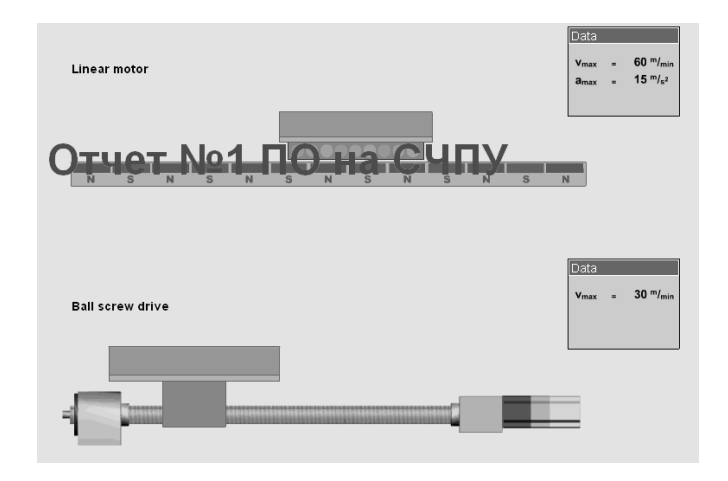

Рисунок 1.7 – Перемещение суппорта токарного станка с ЧПУ

9 Револьверная головка и режущий инструмент, применяемый на токарном станке (рисунок 1.8).

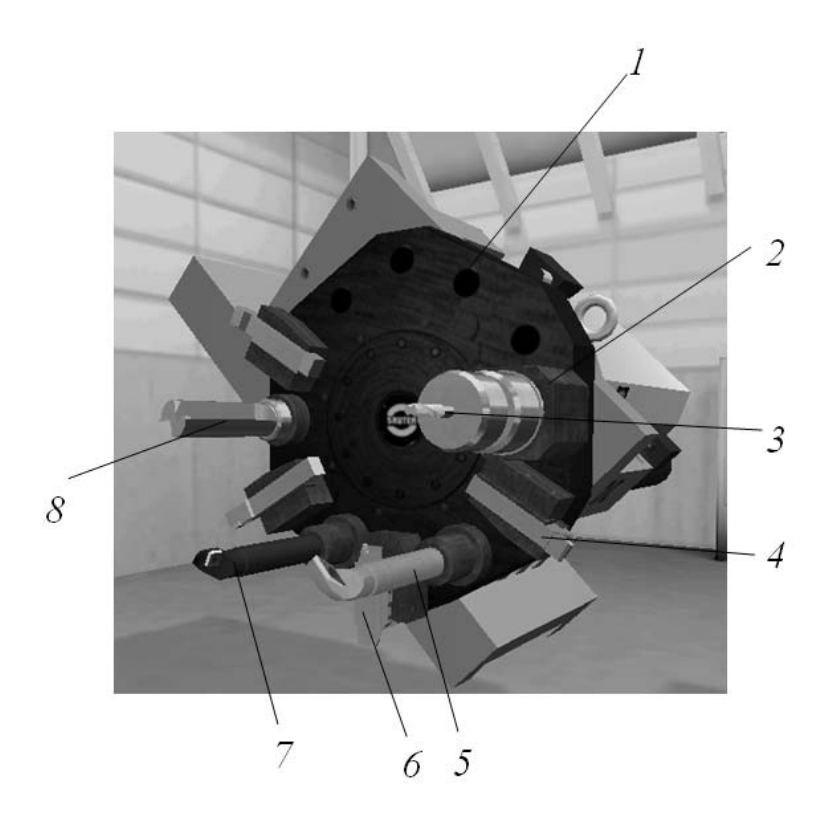

Рисунок 1.8 – Общий вид револьверной головки токарного станка с ЧПУ

- 10 Шпиндельный узел.
- 11 Закрепление заготовок (рисунок 1.9).

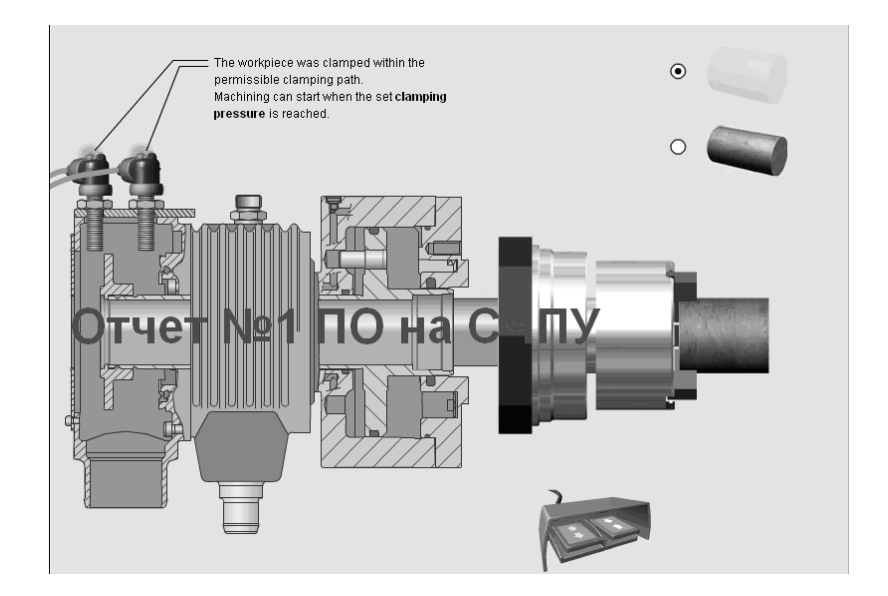

Рисунок 1.9 – Закрепление заготовки на токарном станке с ЧПУ

- 12 Состав и особенности работы приводов станка.
- 12.1 Условия включения станка (рисунок 1.10).

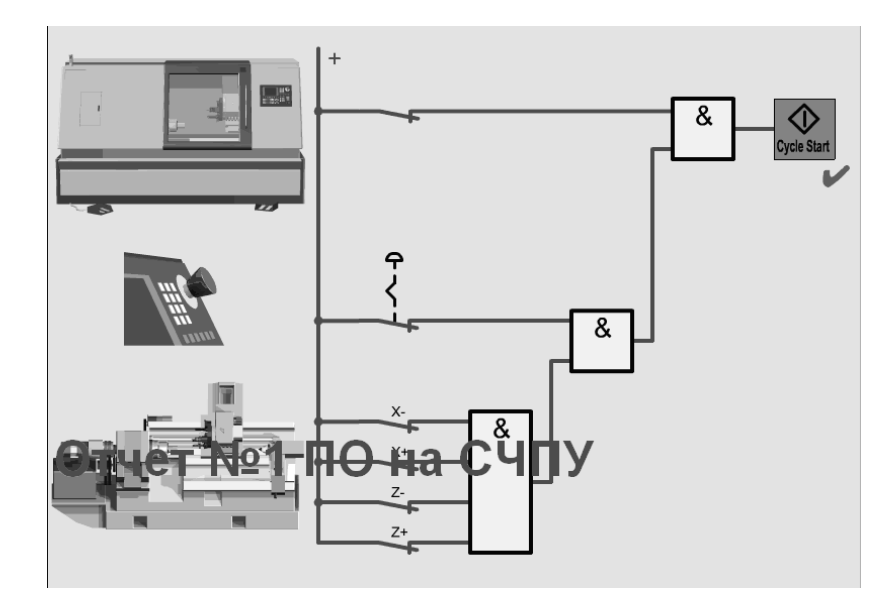

Рисунок 1.10 – Схема включения станка с ЧПУ

12.2 Отработка управляющих программ. 13 Основные элементы станка (рисунок 1.11).

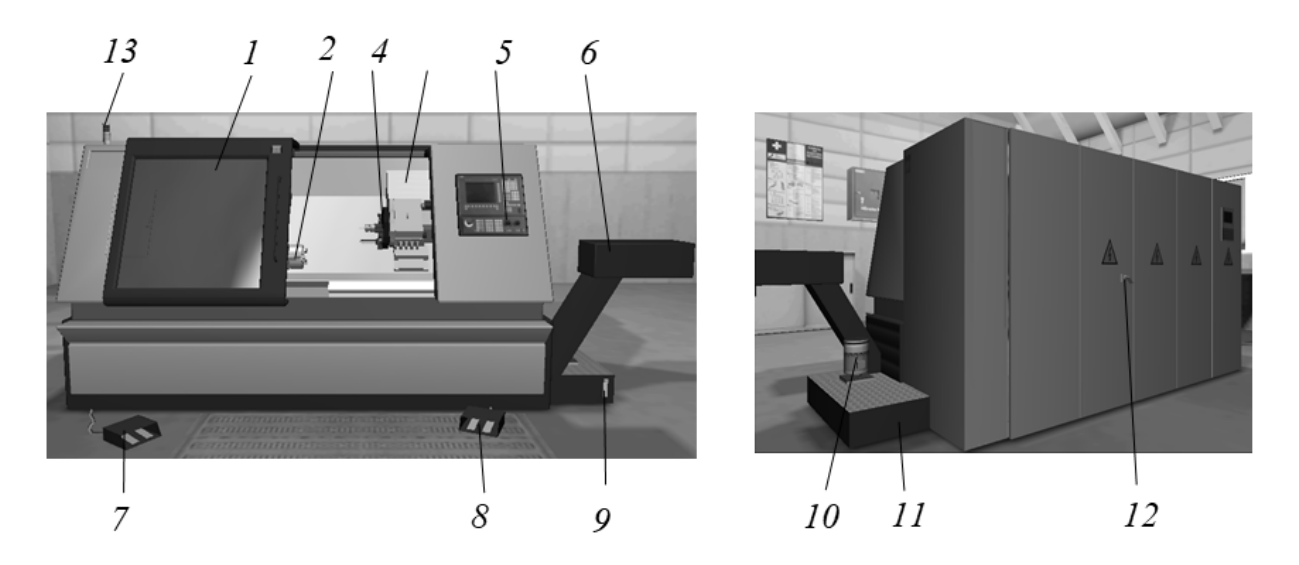

Рисунок 1.11 – Основные элементы конструкции токарного станка с ЧПУ

14 Управление станком – описать основные приемы, связанные с включением станка и ручными перемещениями.

15 Дать ответы на контрольные вопросы. Сделать выводы.

## *Контрольные вопросы*

1 Что такое ЧПУ?

2 Какие инструменты можно установить в револьверную головку?

3 Какие технологические переходы можно выполнять на токарном станке с ЧПУ?

# **2 Лабораторная работа № 2. Токарный станок с ЧПУ. Наладка**

*Цель работы***:** приобретение практических навыков управления токарным станком с ЧПУ, наладки станка на обработку, ввода и редактирования управляющих программ.

#### *2.1 Программное обеспечение*

Программный комплекс SwanSoft CNC (SSCNC).

#### *2.2 Порядок выполнения лабораторной работы*

1 Осуществить запуск программной симуляции токарного станка с ЧПУ Sinumerik 802S T.

2 Осуществить ввод управляющей программы.

2.1 Нажать последовательно клавиши «MENU SELECT», «Program».

2.2 Нажать клавишу «New», ввести имя программы. Присвоить имя программы по фамилии студента.

2.3 Нажать клавишу «ОK».

2.4 Осуществить ввод программы для обработки детали, представленной на рисунке 2.1.

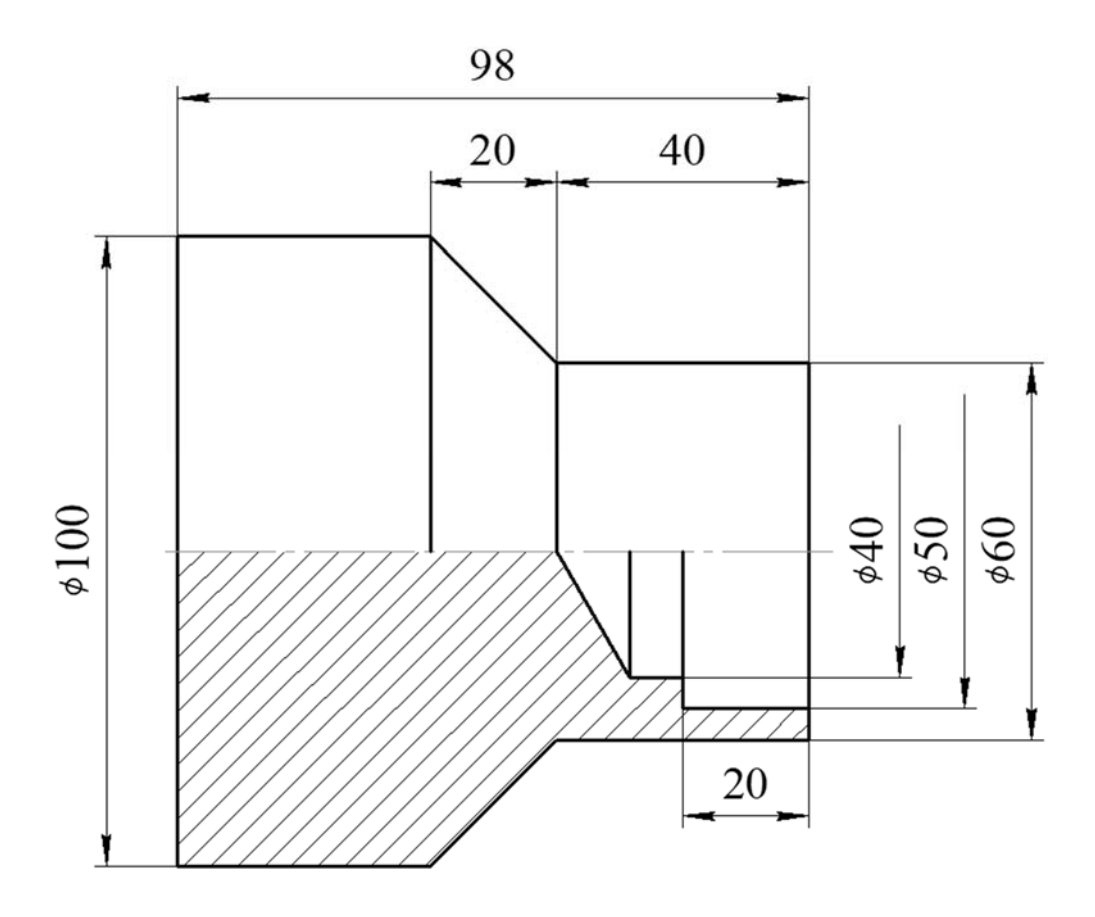

Рисунок 2.1 – Чертеж детали

## 2.5 Текст управляющей программы представлен в таблице 2.1.

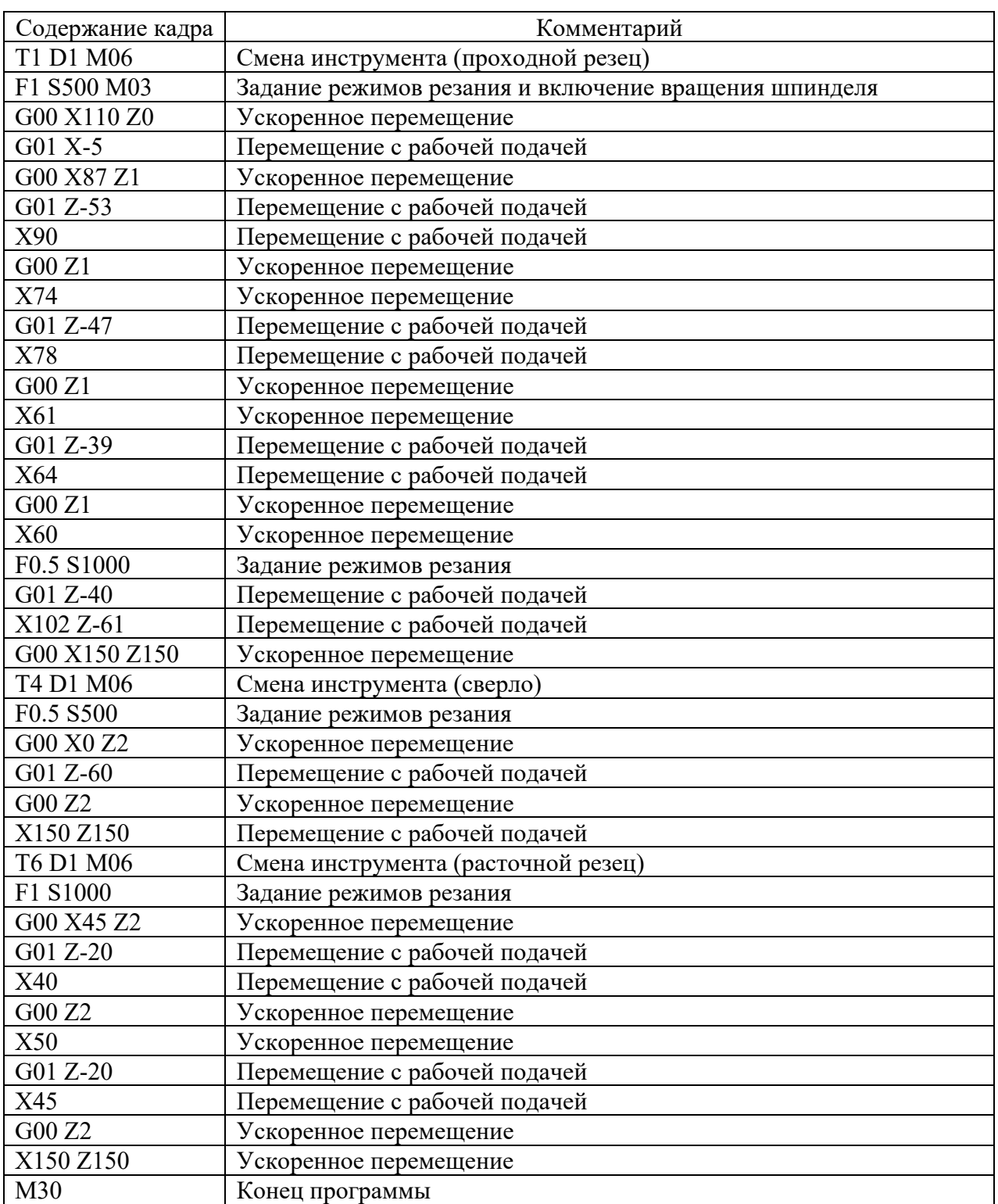

#### Таблица 2.1 – Текст управляющей программы

## 2.6 Завершить ввод командой «Close».

2.7 Загрузить программу на исполнение, выбрав файл и нажав клавишу «Select», и вернуться на страницу оператора, нажав клавишу «M» («MACHINE»).

3 Осуществить наладку станка на обработку.

3.1 Задать размеры заготовки Ø100 мм и длину 100 мм во вкладке «Workpiece» – «Stock Size» (рисунки 2.2 и 2.3).

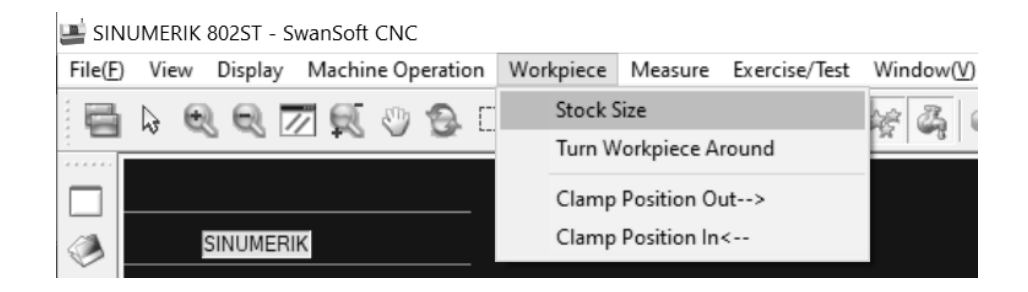

#### Рисунок 2.2 – Выбор вкладки «Stock Size»

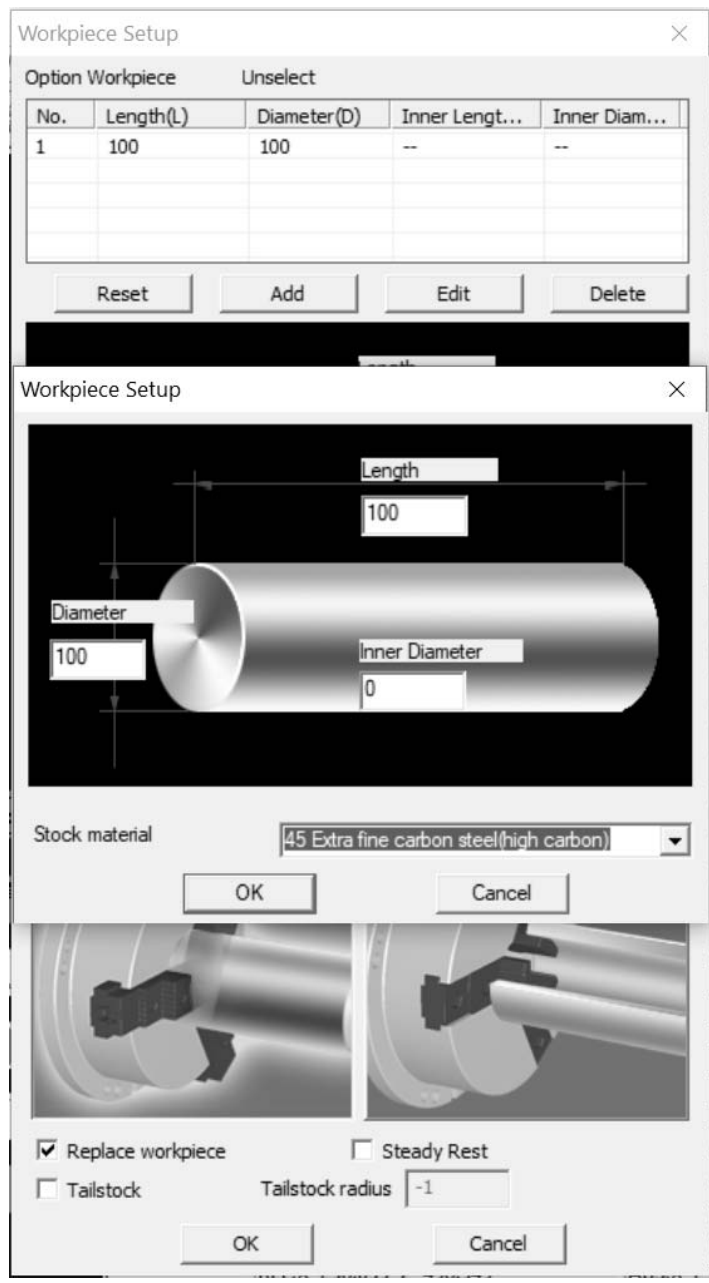

Рисунок 2.3 – Задание размеров заготовки

3.2 Отрегулировать сопла подачи СОЖ, выбрав вкладку «Machine Operation» – «Adjust Coolant» (рисунок 2.4).

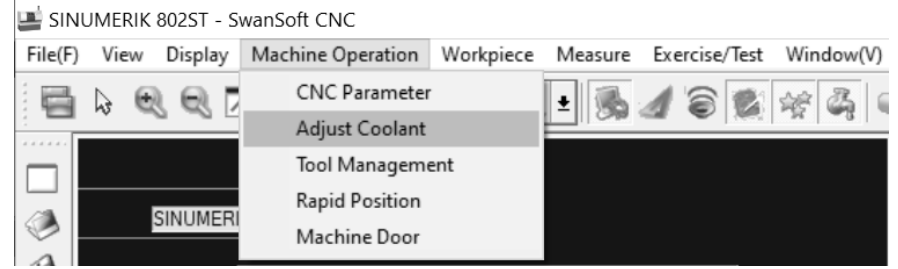

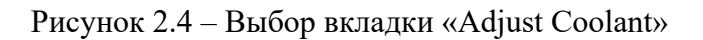

3.3 Подобрать и задать режущий инструмент, загрузить их в револьверную головку («Machine Operation» – «Tool Management» (рисунок 2.5)).

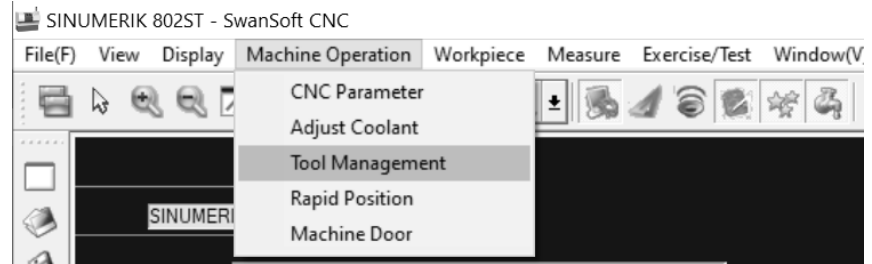

Рисунок 2.5 – Выбор вкладки «Tool Management»

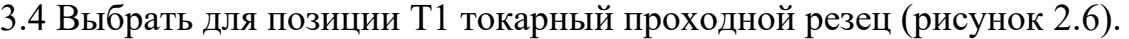

|              | Tool Magazine Management |          |                      |        |          |                       |                          |               | $\times$     |
|--------------|--------------------------|----------|----------------------|--------|----------|-----------------------|--------------------------|---------------|--------------|
| Tool         |                          |          |                      |        |          |                       |                          |               | Tool Graph   |
| No.          | Type                     | Length   | Diameter             | Width  | Insert B | Insert T              | Nos                      | Insert M      |              |
| 001          | External turning         | 100,000  |                      | 23.700 | 12.000   | 3.000                 | ÷.                       | Hard m        |              |
| 002          | External turning         | 100.000  | ÷                    | 23.700 | 12.000   | 3.000                 | 0.400                    | Hard m        |              |
| 003          | External turning         | 100.000  |                      | 23.700 | 12.000   | 3.000                 | 0.400                    | Hard m        |              |
| 004          | External turning         | 100.000  |                      | 23.700 | 12.000   | 3.000                 | 0.400                    | Hard m        |              |
| 005          | External turning         | 100.000  |                      | 23.700 | 12.000   | 3.000                 | 0.200                    | Hard m        |              |
| 006          | External turning         | 100.000  |                      | 23,700 | 12.000   | 3.000                 | 0.200                    | Hard m        |              |
| 007          | External groovi          | 111.000  | 35.000               | 23.700 | 12.000   | 3.000                 | $\overline{\phantom{a}}$ | Hard m        |              |
| 008          | External groovi          | 111.000  | 35,000               | 23.700 | 12.000   | 4.000                 |                          | Hard m        |              |
| 009          | Internal Turning         | 90.000   |                      | 15,000 | 5.000    | 3.000                 | 0.400                    | Hard m        |              |
| 010          | Internal Turning         | 90.000   |                      | 15.000 | 5.000    | 3.000                 | 0.400                    | Hard m        |              |
| 011          | Threading                | 100.000  |                      | 23.700 | 3.000    | 3.000                 | $\overline{\phantom{a}}$ | Hard m        |              |
| 012          | Internal threading       | 90.000   |                      | 15.000 | 2.000    | 3.000                 | -                        | Hard m        |              |
| $\checkmark$ |                          |          |                      |        |          |                       |                          | $\rightarrow$ |              |
|              |                          |          |                      |        |          |                       |                          |               | $95^{\circ}$ |
|              | Management               |          | <b>Tool Magazine</b> |        |          |                       | Add to tool turret       |               |              |
|              | Reset Magazine           | No.      | No.                  |        |          | Select Tool           |                          |               |              |
|              |                          | 01       |                      |        |          | Load Tool Information |                          |               | Insert Graph |
|              | Add                      | 02<br>03 |                      |        |          |                       |                          |               | ጸበ°          |
|              | Delete                   |          |                      |        |          | Mount Tool            |                          |               |              |
|              |                          |          |                      |        |          |                       |                          |               |              |
|              | Edit                     |          |                      |        |          | Remove                |                          |               |              |
|              | Save                     | 07       |                      |        |          |                       |                          |               |              |
|              |                          | 08       |                      |        |          |                       |                          | OK            | Cancel       |
|              |                          |          |                      |        |          |                       |                          |               |              |

Рисунок 2.6 – Выбор токарного проходного резца из инструментальной базы данных

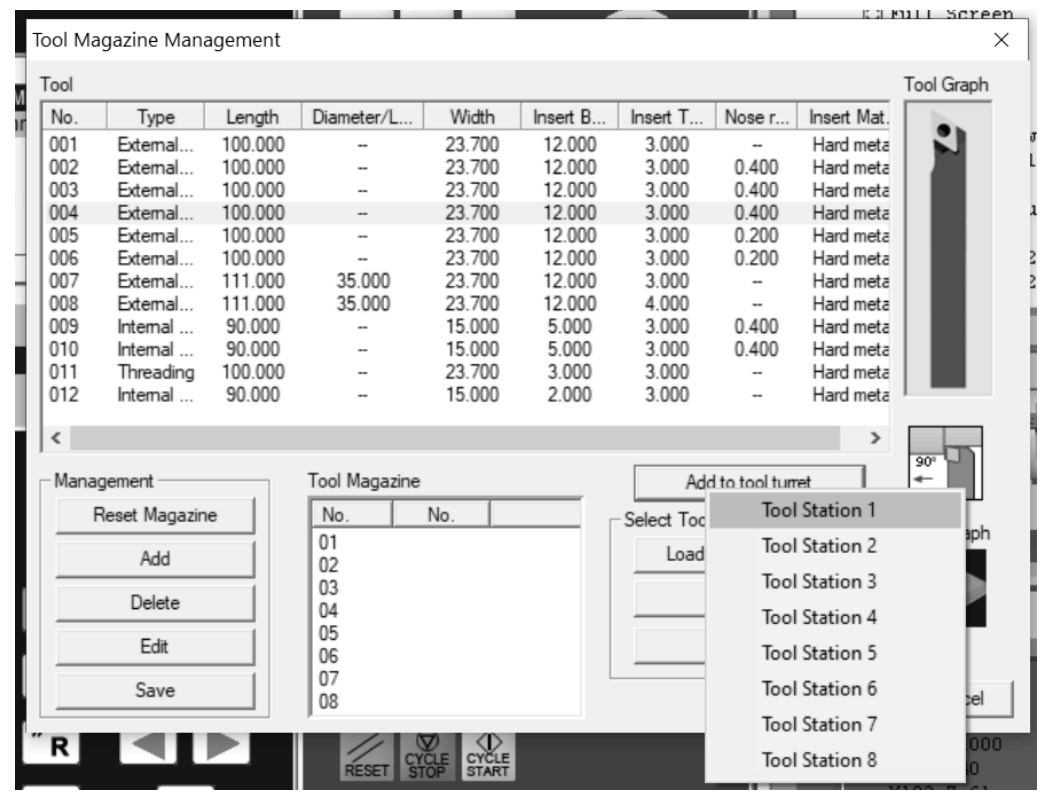

3.5 Загрузить токарный резец в револьверную головку (рисунок 2.7).

Рисунок 2.7 – Загрузка токарного проходного резца в позицию T1 револьверной головки

3.6 Добавить сверло (диаметр 40 мм) в инструментальную базу данных (рисунок 2.8); выбрать для позиции Т4 добавленное сверло и загрузить инструмент в револьверную головку (рисунок 2.9).

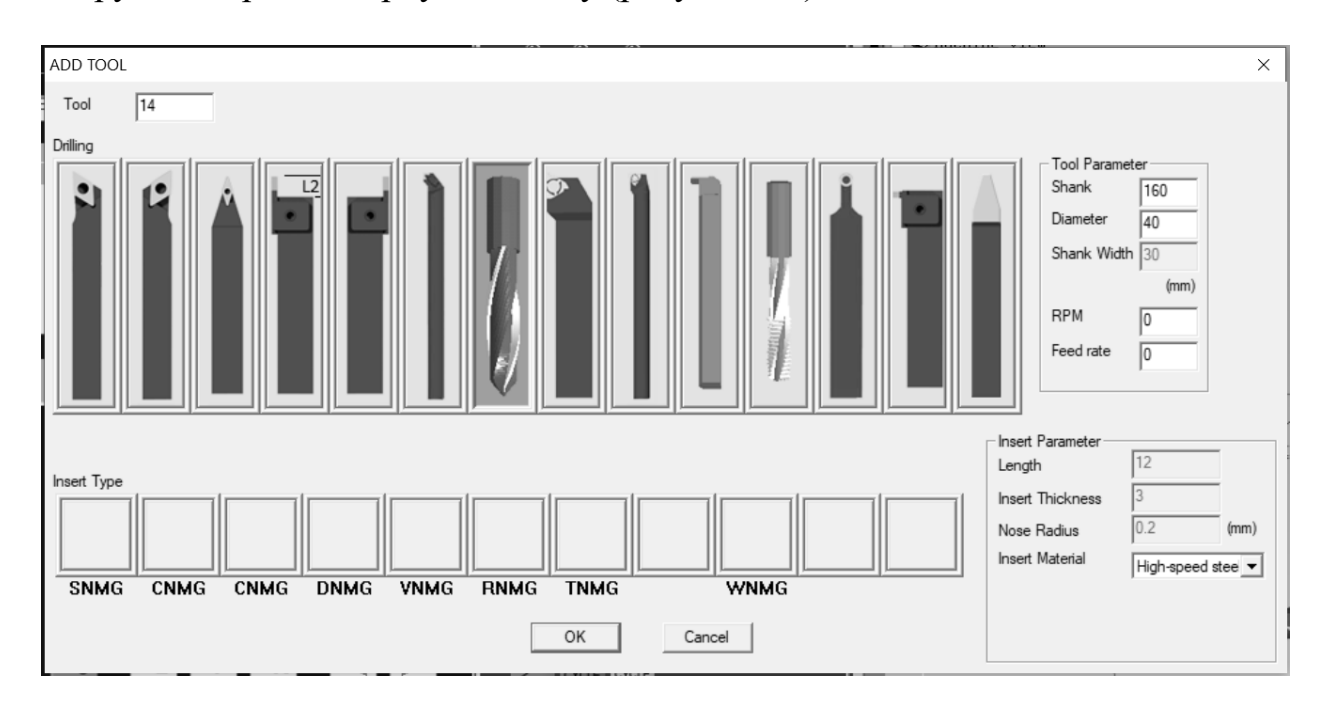

Рисунок 2.8 – Добавление сверла в инструментальную базу данных

| Tool   |                |         |                          |        |          |             |                                       |                            | Tool Graph |
|--------|----------------|---------|--------------------------|--------|----------|-------------|---------------------------------------|----------------------------|------------|
| No.    | Type           | Length  | Diameter/L               | Width  | Insert B | Insert T    | Nose r                                | Insert $\mathsf{I} \wedge$ |            |
| 002    | External       | 100.000 | -                        | 23.700 | 12.000   | 3.000       | 0.400                                 | Hard n                     |            |
| 003    | External       | 100,000 |                          | 23.700 | 12.000   | 3.000       | 0.400                                 | Hard n                     |            |
| 004    | External       | 100,000 |                          | 23,700 | 12.000   | 3.000       | 0.400                                 | Hard n                     |            |
| 005    | External       | 100.000 | $\overline{\phantom{a}}$ | 23.700 | 12.000   | 3.000       | 0.200                                 | Hard n                     |            |
| 006    | External       | 100.000 |                          | 23.700 | 12.000   | 3.000       | 0.200                                 | Hard n                     |            |
| 007    | External       | 111.000 | 35,000                   | 23,700 | 12.000   | 3.000       | -                                     | Hard n                     |            |
| 008    | External       | 111.000 | 35.000                   | 23.700 | 12.000   | 4.000       | --                                    | Hard n                     |            |
| 009    | Internal       | 90.000  |                          | 15.000 | 5.000    | 3.000       | 0.400                                 | Hard n                     |            |
| 010    | Internal       | 90.000  |                          | 15.000 | 5.000    | 3.000       | 0.400                                 | Hard n                     |            |
| 011    | Threading      | 100.000 |                          | 23.700 | 3.000    | 3.000       | -                                     | Hard n                     |            |
| 012    | Internal       | 90.000  |                          | 15.000 | 2.000    | 3.000       | $\overline{\phantom{a}}$              | Hard n                     |            |
| 013    | Drilling       | 160,000 | 40.000                   |        |          | 3.000       |                                       | High-sr.                   |            |
| ≺      |                |         |                          |        |          |             |                                       | ⋗                          |            |
|        | Management     |         | <b>Tool Magazine</b>     |        |          |             | Add to tool turret                    |                            |            |
|        |                |         | No.                      | No.    |          |             |                                       | <b>Tool Station 1</b>      |            |
|        | Reset Magazine |         |                          |        |          | Select Tool |                                       |                            |            |
|        | Add            |         | 01<br>02                 | 004    |          |             | <b>Tool Station 2</b><br>Load Tool In |                            |            |
|        |                |         | 03                       |        |          |             | Mount                                 | Tool Station 3             |            |
| Delete |                |         | 04<br>05                 |        |          |             |                                       | <b>Tool Station 4</b>      |            |
| Edit   |                |         | 06                       |        |          |             | Remo                                  | Tool Station 5             |            |
| Save   |                |         | 07<br>08                 |        |          |             |                                       | Tool Station 6             |            |
|        |                |         |                          |        |          |             |                                       | <b>Tool Station 7</b>      |            |

Рисунок 2.9 – Загрузка сверла в позицию T4 револьверной головки

3.7 Выбрать для позиции Т6 токарный расточной резец и загрузить инструмент в револьверную головку (рисунок 2.10).

|   |                          | Tool Magazine Management |         |                          |                       |          |             |                    |                            | Screen<br>X    |
|---|--------------------------|--------------------------|---------|--------------------------|-----------------------|----------|-------------|--------------------|----------------------------|----------------|
| Ī | Tool                     |                          |         |                          |                       |          |             |                    |                            | Tool Graph     |
|   | No.                      | Type                     | Length  | Diameter/L               | Width                 | Insert B | Insert T    | Nose r             | Insert $\mathsf{I} \wedge$ |                |
|   | 003                      | External                 | 100.000 | $\overline{\phantom{a}}$ | 23.700                | 12.000   | 3.000       | 0.400              | Hard n                     |                |
|   | 004                      | External                 | 100,000 |                          | 23,700                | 12.000   | 3.000       | 0.400              | Hard n                     |                |
|   | 005                      | External                 | 100,000 |                          | 23.700                | 12.000   | 3.000       | 0.200              | Hard n                     |                |
|   | 006                      | External                 | 100,000 |                          | 23.700                | 12.000   | 3.000       | 0.200              | Hard n                     |                |
|   | 007                      | External                 | 111.000 | 35.000                   | 23.700                | 12.000   | 3.000       |                    | Hard n                     |                |
|   | 008                      | External                 | 111.000 | 35.000                   | 23.700                | 12.000   | 4.000       |                    | Hard n                     |                |
|   | 009                      | Internal                 | 90,000  | $\qquad \qquad$          | 15.000                | 5.000    | 3.000       | 0.400              | Hard n                     |                |
|   | 010                      | Internal                 | 90.000  | $\overline{a}$           | 15.000                | 5.000    | 3.000       | 0.400              | Hard n                     |                |
|   | 011                      | Threading                | 100,000 |                          | 23.700                | 3.000    | 3.000       |                    | Hard n                     |                |
|   | 012                      | Internal                 | 90.000  |                          | 15.000                | 2.000    | 3.000       |                    | Hard n                     |                |
|   | 013                      | Drilling                 | 160.000 | 40.000                   | -                     |          | ÷           | ш.                 | High-sp                    |                |
|   | 014                      | Drilling                 | 160.000 | 40.000                   |                       |          | 3.000       |                    | High-sp<br>$\checkmark$    |                |
|   | $\overline{\phantom{a}}$ |                          |         |                          |                       |          |             |                    | ≯                          |                |
|   |                          |                          |         |                          |                       |          |             |                    |                            |                |
|   |                          | Management               |         | <b>Tool Magazine</b>     |                       |          |             | Add to tool turret |                            |                |
|   |                          | Reset Magazine           |         | No.                      | No.                   |          | Select Tool |                    | <b>Tool Station 1</b>      |                |
|   |                          | Add                      |         | 01                       | 004                   |          | Load T      |                    | <b>Tool Station 2</b>      |                |
|   |                          |                          |         | 02<br>03                 |                       |          | M           |                    | <b>Tool Station 3</b>      |                |
|   |                          | Delete                   |         | 04                       | 013                   |          |             |                    | <b>Tool Station 4</b>      |                |
|   |                          | Edit                     |         | 05<br>06                 |                       |          |             |                    | Tool Station 5             |                |
|   |                          | Save                     |         | 07                       |                       |          |             |                    | <b>Tool Station 6</b>      |                |
|   |                          |                          |         | 08                       |                       |          |             |                    | <b>Tool Station 7</b>      |                |
|   |                          |                          |         |                          |                       |          |             |                    |                            | DO             |
|   |                          |                          |         | <b>RESET</b>             | CYCLE<br><b>START</b> |          |             |                    | <b>Tool Station 8</b>      | $X102 - 7 - 6$ |

Рисунок 2.10 – Загрузка токарного расточного резца в позицию T6 револьверной головки

4 Выполнить привязку осей в системе координат станка клавишами: режим «REF POT», «+X», «+Z» (рисунок 2.11).

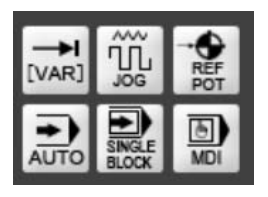

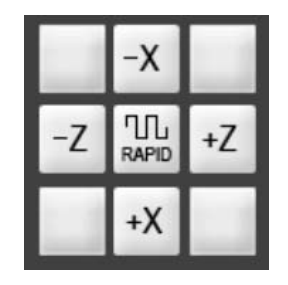

Рисунок 2.11 – Привязка осей в системе координат станка

5 Установить инструмент из позиции Т1 в рабочее положение (режим «MDI», затем набрать T1 D1 M06 и нажать клавишу «CYCLE START») (рисунок 2.12).

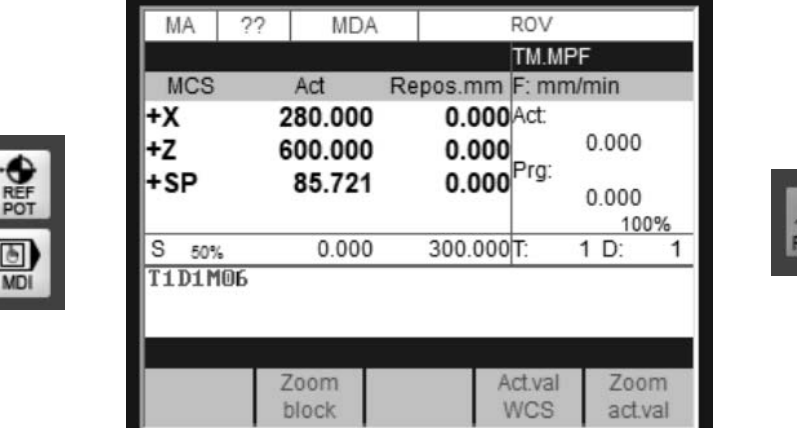

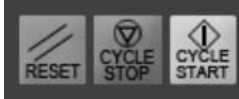

Рисунок 2.12 – Установка инструмента из позиции Т1 в рабочее положение

6 Включить вращение шпинделя (режим «MDI», затем набрать S100 M03 и нажать клавишу «CYCLE START») (рисунок 2.13).

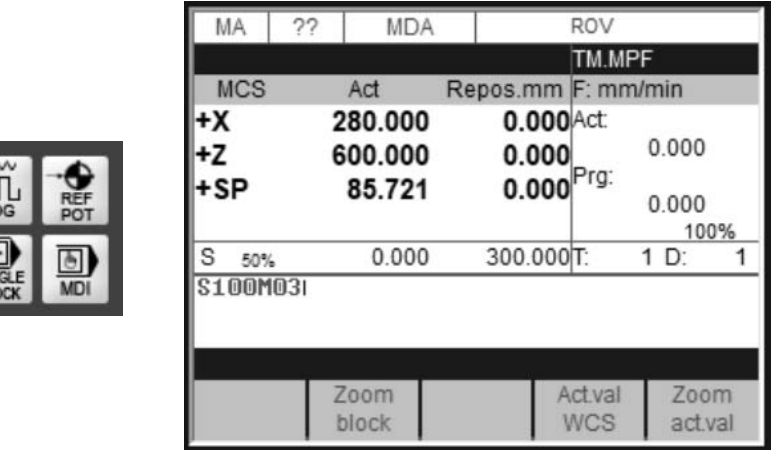

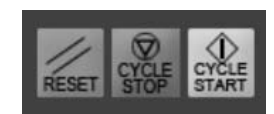

Рисунок 2.13 – Включение вращения шпинделя

7 Используя клавиши «+X», «+Z», «-X», «-Z», «RAPID» в режиме «JOG» точить цилиндрическую ступень длиной 2…4 мм (рисунок 2.14).

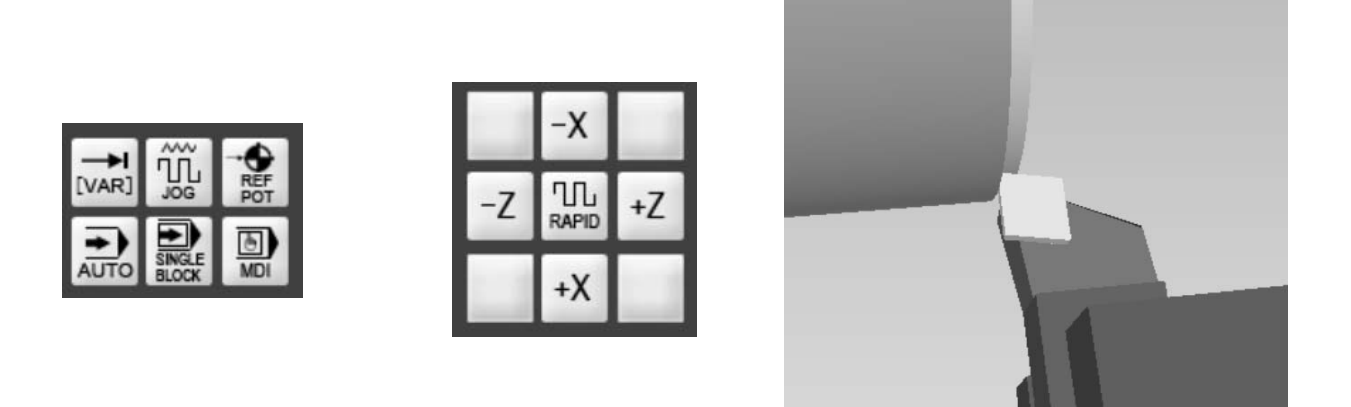

Рисунок 2.14 – Управление станком в ручном режиме

8 Выключить вращение шпинделя и выполнить измерение диаметра и длины проточки. Для этого необходимо выбрать вкладку «Measure» – «Diameter» при измерении диаметра (рисунок 2.15) и «Measure» – «Measure Distance» при измерении длины (рисунок 2.16). Запомнить эти величины для дальнейшей коррекции резца. Резец не отводить от детали.

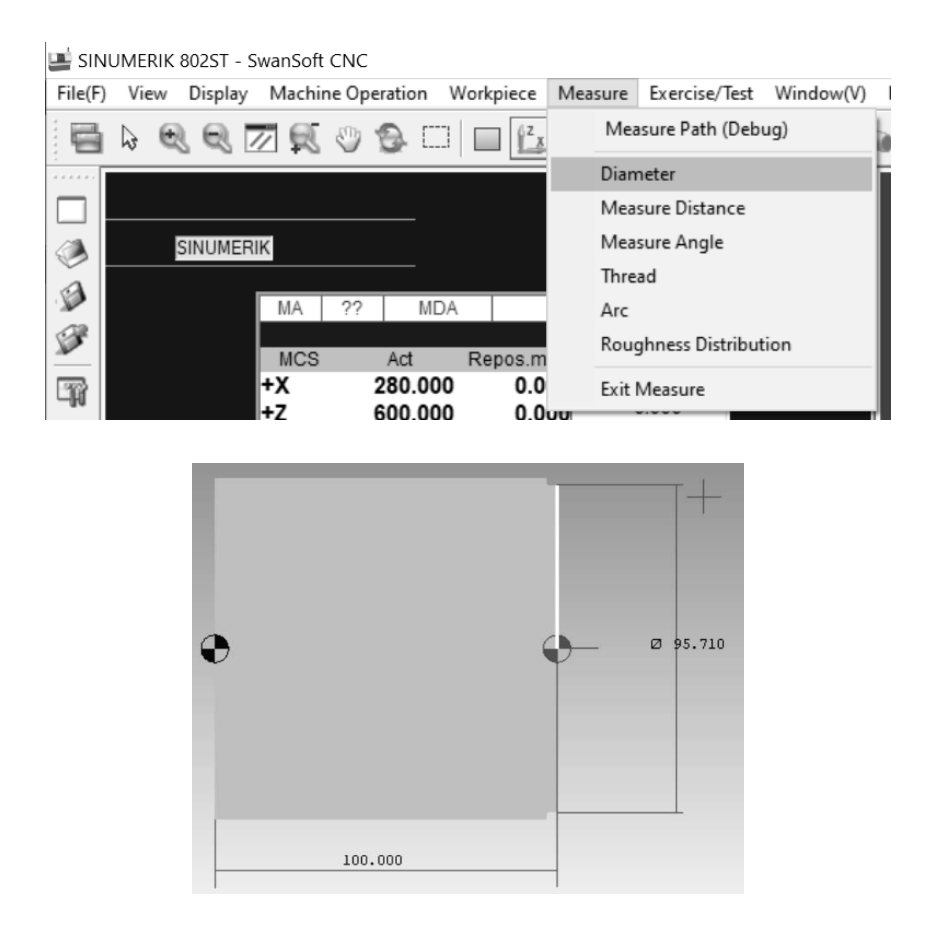

Рисунок 2.15 – Выбор вкладки «Diameter» и измерение диаметра проточки

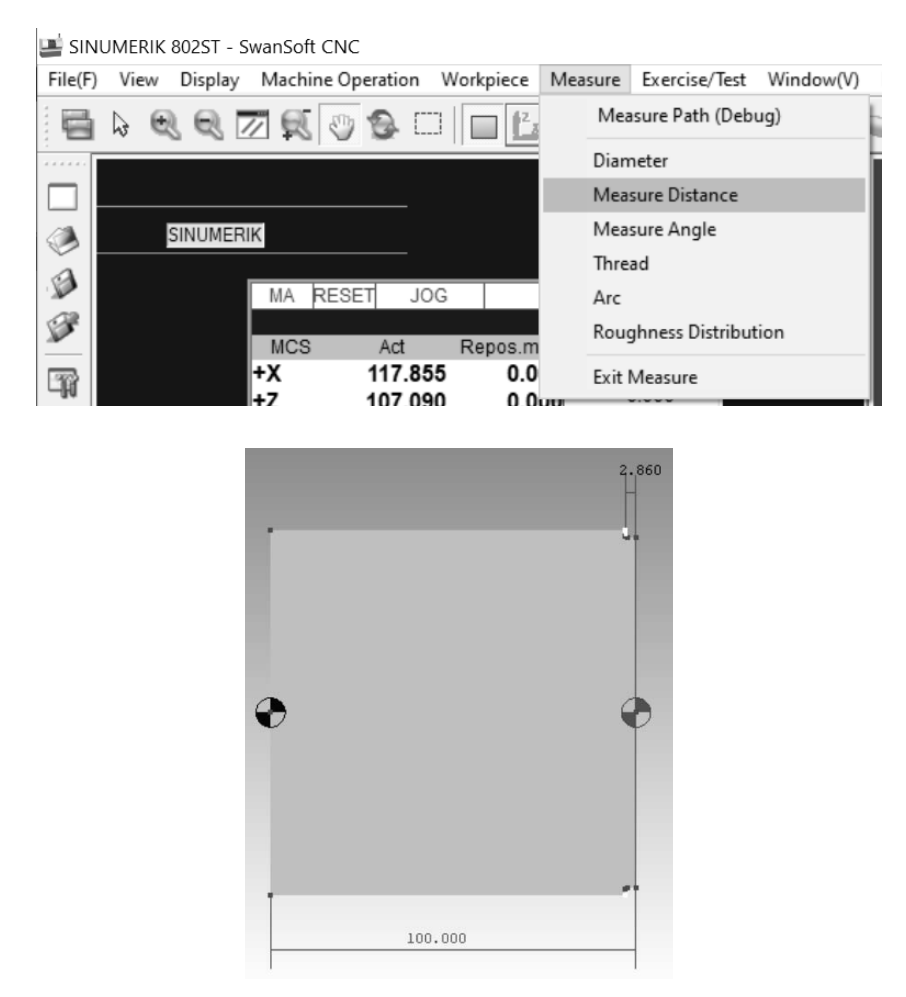

Рисунок 2.16 – Выбор вкладки «Measure Distance» и измерение длины проточки

9 Выполнить привязку токарного проходного резца.

9.1 Нажать клавиши «MENU SELECT», «Parameter», затем «Тооl Corr.» (рисунок 2.17).

| PA              | 22             | <b>MDA</b>             |                       | ROV   |                |                   |
|-----------------|----------------|------------------------|-----------------------|-------|----------------|-------------------|
|                 |                |                        |                       |       | TM.MPF         |                   |
|                 |                | Tool compensation data |                       |       | T type:        | 501               |
|                 | Vo. c. edges : |                        |                       | T No: |                |                   |
|                 | -- number:     |                        |                       |       | Cut edge pos.: | U                 |
|                 |                | mm                     |                       |       | Geometry       | Wear              |
|                 |                | Leng.1                 |                       | 0.000 |                | 0.000             |
|                 | L1             | Leng.2                 |                       | 0.000 |                | 0.000             |
| $\overline{12}$ |                | Radius                 |                       |       | 0.000          | 0.000             |
|                 |                |                        |                       |       |                |                   |
| Reset<br>edge   |                | New edge               | <b>Delete</b><br>tool |       |                | New tool Get Comp |

Рисунок 2.17 – Окно параметров привязки инструмента

Проверить соответствие типа инструмента («T type») и его номера («T No»).

При необходимости произвести удаление инструментов из меню «Tool compensation data» (см. рисунок 2.8) и создать новые инструменты.

Для токарного проходного резца: тип инструмента – 501, номер – 1.

Для сверла: тип инструмента – 205, номер – 4.

Для токарного расточного резца: тип инструмента – 500, номер – 6.

9.2 Нажать клавишу «Get Comp.», выполнить привязку инструмента по диаметру (рисунок 2.18):

– ввести диаметр, измеренный в пункте 8 в строку «Offset»;

– нажать клавишу «Calculate»;

– запомнить значения коррекции и нажать клавишу «OK».

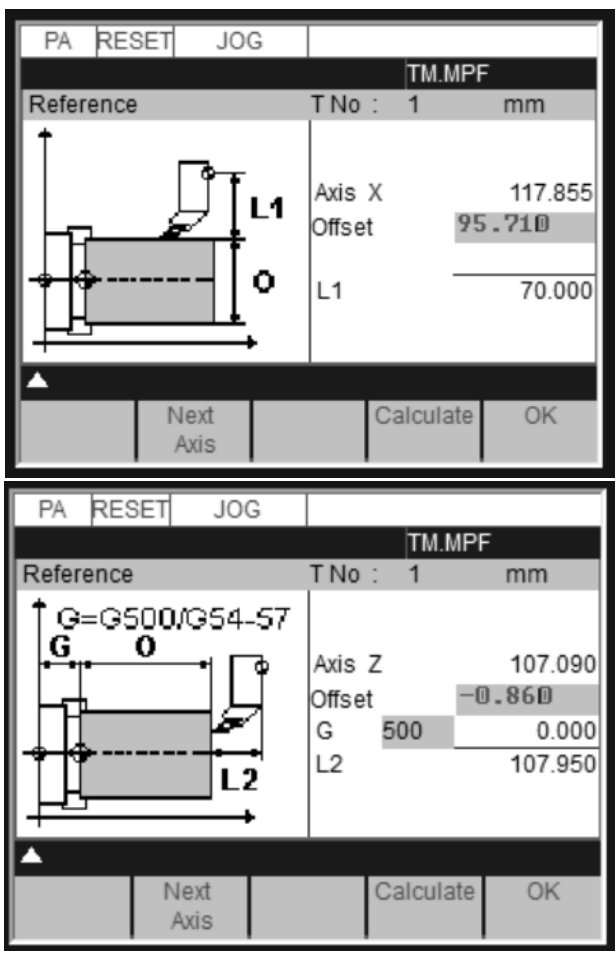

Рисунок 2.18 – Привязка инструмента

9.3 Нажать клавишу «Get Comp.», выполнить привязку инструмента по оси Z (см. рисунок 2.18):

– нажать клавишу «Next Axis»;

– ввести координату режущего инструмента по оси Z в строку «Offset», измеренную в пункте 8, учитывая, что на правом торце заготовки есть припуск равный 1...2 мм;

– нажать клавишу «Calculate»;

– запомнить значения коррекции и нажать клавишу «OK».

9.4 Привязка сверла и токарного расточного резца выполняется аналогично привязке токарного проходного резца. Для сверла точка привязки находится на оси детали (рисунок 2.19).

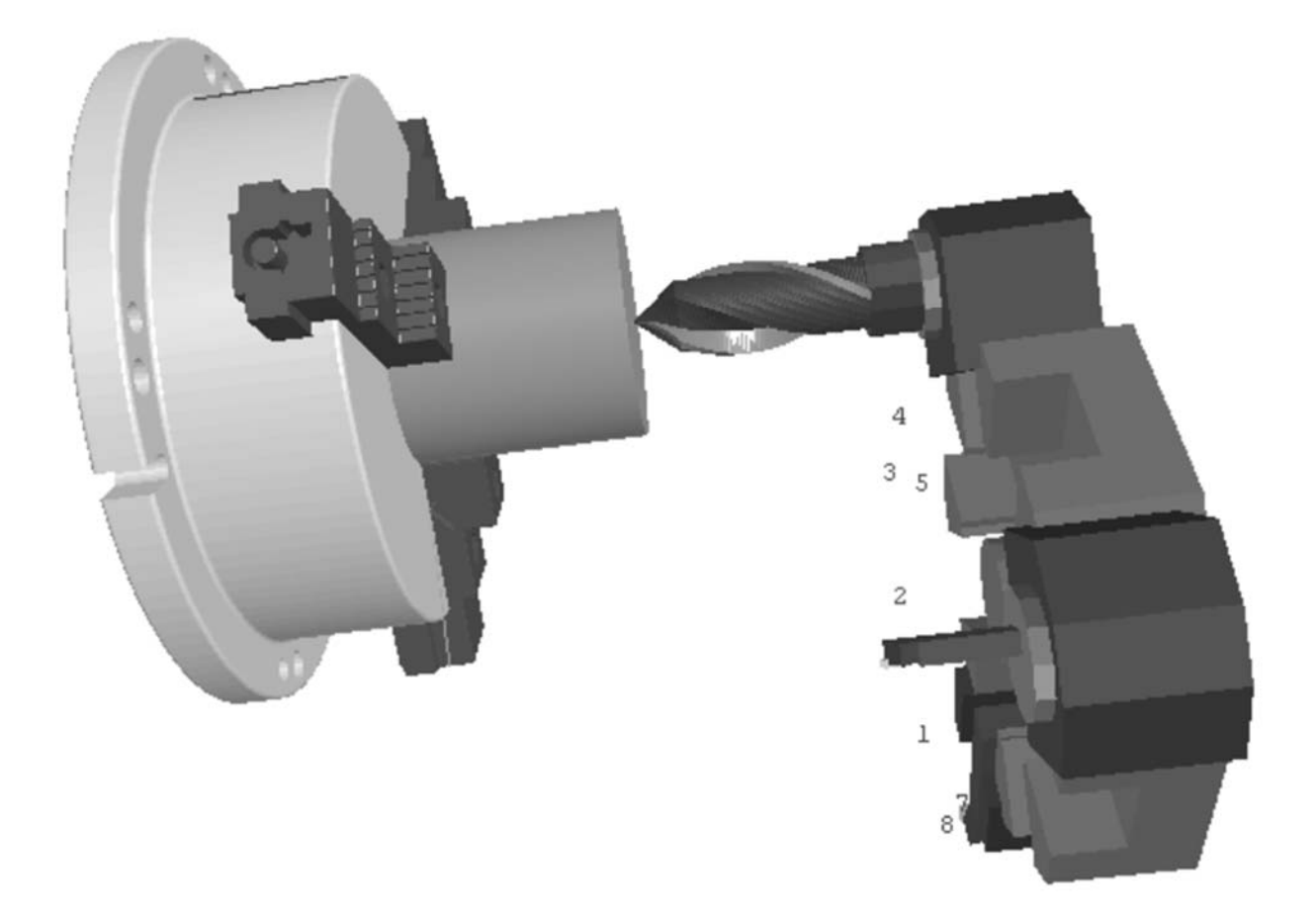

Рисунок 2.19 – Точка привязки сверла

9.5 Проверку правильности коррекции выполняют, нажав клавишу «M»  $(\langle \langle \text{MACHINE}\rangle)$  (рисунок 2.20).

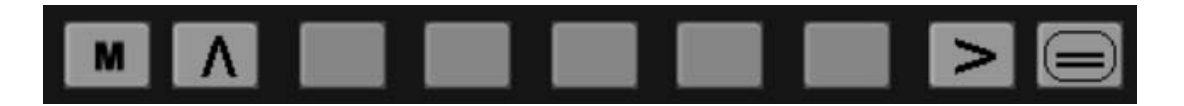

Рисунок 2.20 – Управляющие клавиши экрана пульта ЧПУ (слева направо: «M» («MACHINE»), «НАЗАД», пять опциональных клавиш, «ПРОЛИСТАТЬ», «MENU SELECT»)

При правильной коррекции координата «Z» должна быть равна длине проточки с учетом припуска по торцу со знаком минус, а «Х» – диаметру ступени заготовки, измеренной в пункте 8 (в системе координат детали – WCS) (рисунок 2.21).

| МA         | <b>RESET</b> | <b>MDA</b>         | ROV                         |                 |    |
|------------|--------------|--------------------|-----------------------------|-----------------|----|
|            |              |                    | TM.MPF                      |                 |    |
| <b>WCS</b> |              | Act                | Repos.mm F: mm/min          |                 |    |
| +X<br>+Ζ   |              | 95.710<br>$-0.860$ | 0.000 Act:<br>0.000<br>Prg: | 0.000           |    |
| +SP        |              | 197.422            | 0.000                       | 0.000           | 8% |
| S          | 50%          | 0.000              | 100.000T:                   | 1 D:            |    |
|            |              |                    |                             |                 |    |
|            |              | Zoom<br>block      | Actival<br><b>MCS</b>       | Zoom<br>act.val |    |

Рисунок 2.21 – Проверка правильности привязки инструмента

10 Выполнить пробную обработку.

10.1 Закрыть дверь рабочей зоны, выбрав вкладки «Machine Operation» – «Machine Door».

10.2 Запустить управляющую программу, нажав последовательно клавиши «AUTO» и «CYCLE START».

10.3 В случае остановки обработки устранить ошибки управляющей программы или привязки.

10.4 После завершения обработки проверить размеры детали.

## *2.3 Типовой отчет по лабораторной работе*

1 Наименование и цель лабораторной работы.

2 Ввод текста управляющей программы (рисунок 2.22).

| <b>PR</b>              | STOP                  | <b>JOG</b> |                          | ROV    |         |  |  |  |  |
|------------------------|-----------------------|------------|--------------------------|--------|---------|--|--|--|--|
|                        |                       |            |                          | TM.MPF |         |  |  |  |  |
|                        | D1 M06<br>F1 S500 M03 |            |                          |        |         |  |  |  |  |
| GOO<br>$G01$ $X-5$     | X110 ZO               |            |                          |        |         |  |  |  |  |
| GOO X87 Z1<br>G01 Z-53 |                       |            |                          |        |         |  |  |  |  |
| 890<br>G00Z1<br>874    |                       |            |                          |        |         |  |  |  |  |
| 878                    | $G01Z-47$             |            |                          |        |         |  |  |  |  |
| G00 Z1                 |                       |            |                          |        |         |  |  |  |  |
| А                      |                       |            |                          |        |         |  |  |  |  |
| LCYC83                 |                       |            | LCYC93   LCYC95   LCYC97 |        | Contour |  |  |  |  |

Рисунок 2.22 – Текст управляющей программы

3 Наладка режущих инструментов (рисунок 2.23).

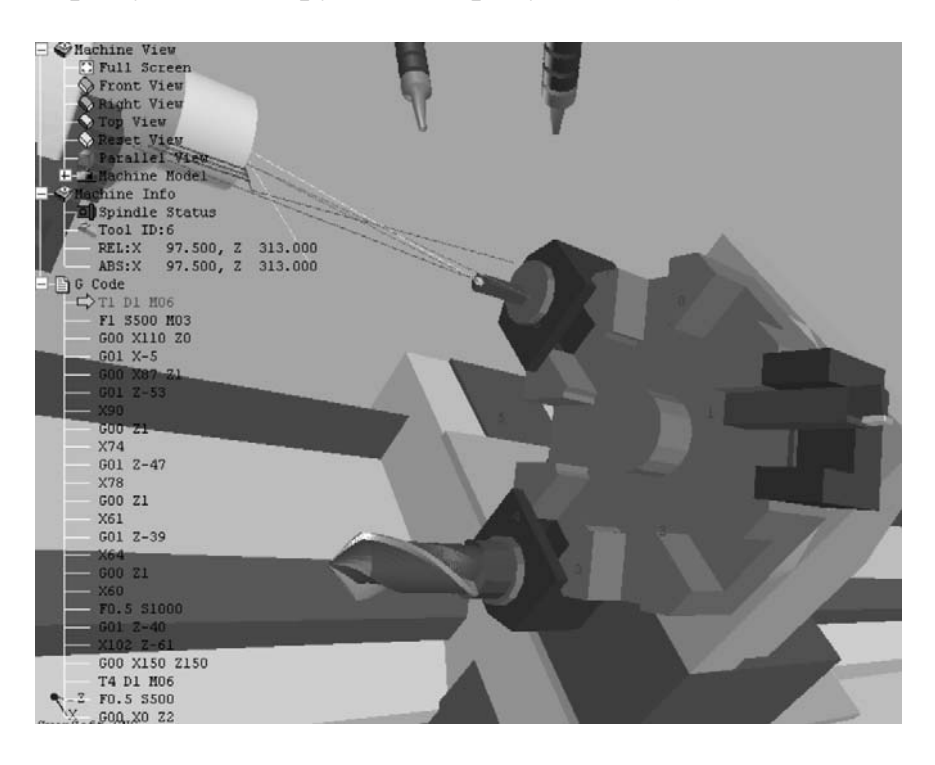

Рисунок 2.23 – Результат наладки режущих инструментов и установки их в револьверную головку

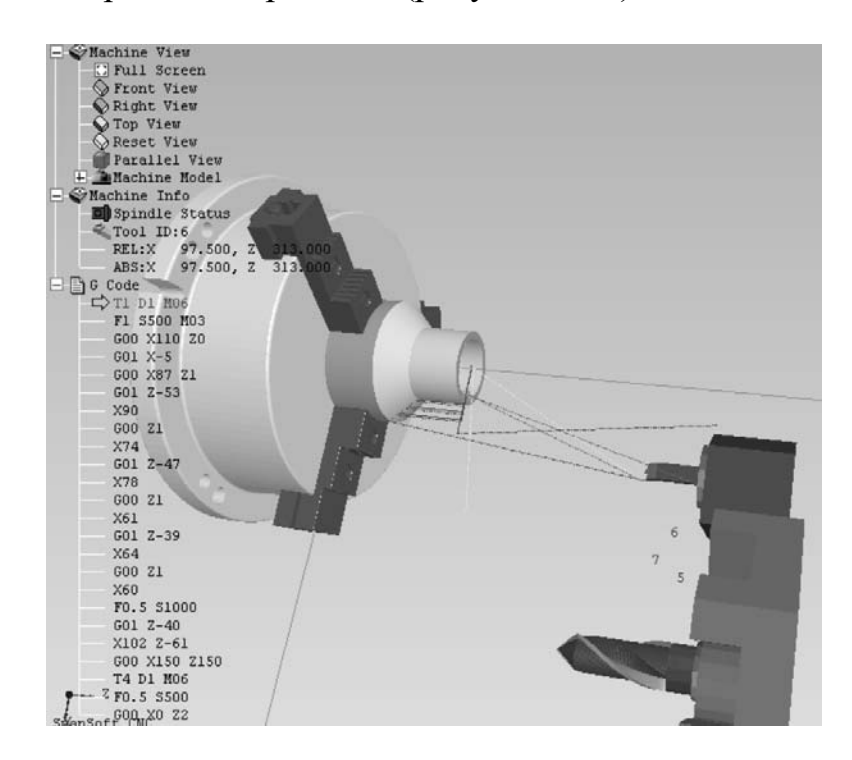

4 Результаты пробной обработки (рисунок 2.24).

Рисунок 2.24 – Результат пробной обработки детали

5 Контроль параметров точности наружных поверхностей детали и внутренних поверхностей (рисунок 2.25).

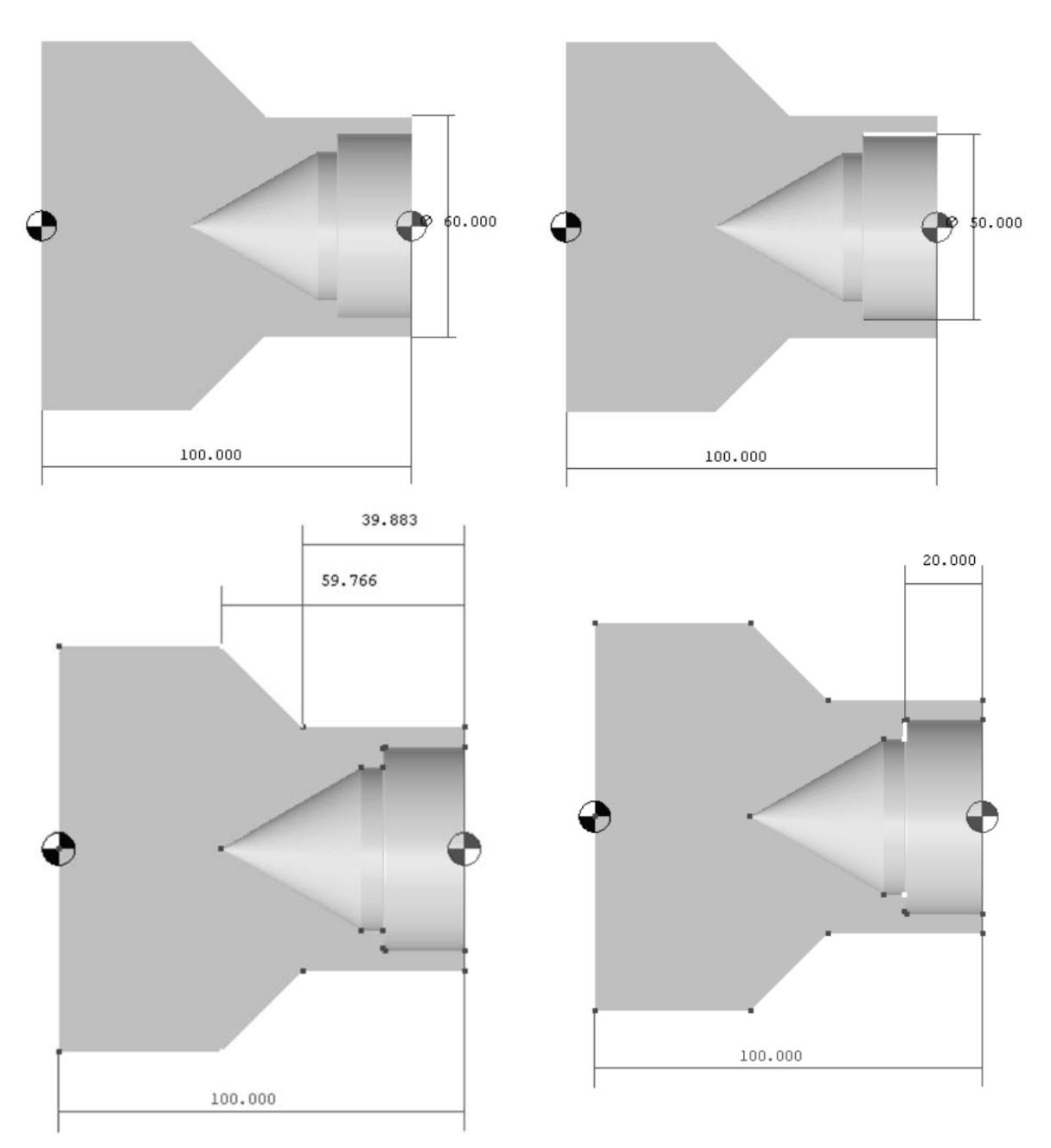

Рисунок 2.25 – Результат измерения детали

6 Ответы на контрольные вопросы. 7 Выводы.

## *Контрольные вопросы*

1 Какие режимы работы СЧПУ Вам известны?

2 В чем отличие алгоритма привязки токарного резца от алгоритма привязки сверла?

3 Какие параметры режимов резания входят в программу (см. таблицу 2.1)?

4 Как в управляющей программе (см. таблицу 2.1) программируются перемещения с рабочей подачей и с ускоренной подачей?

24

## **3 Лабораторная работа № 3. Разработка управляющих программ, программирование перемещений**

*Цель работы*: приобретение практических навыков разработки управляющих программ токарной обработки на основе программирования перемещений в СЧПУ SINUMERIK 808D.

#### *3.1 Оборудование и программное обеспечение*

1 Токарный станок с ЧПУ модели L28HS с СЧПУ SINUMERIK 808D. 2 Программный комплекс SwanSoft CNC (SSCNC).

#### *3.2 Системы координат*

#### *Система координат станка* (*MCS*)*.*

Положение системы координат относительно станка зависит от типа станка. Возможен поворот в различные положения. Направления осей следуют из «правила правой руки». Если встать перед станком, то средний палец правой руки направлен против направления подачи главного шпинделя. Нулевой точкой этой системы координат является нулевая точка станка. Эта точка является лишь исходной точкой, устанавливаемой изготовителем станка. Подвод к ней должен быть невозможен. Область перемещения осей станка может лежать в отрицательном диапазоне.

На рисунке 3.1 приведен пример системы координат токарного станка.

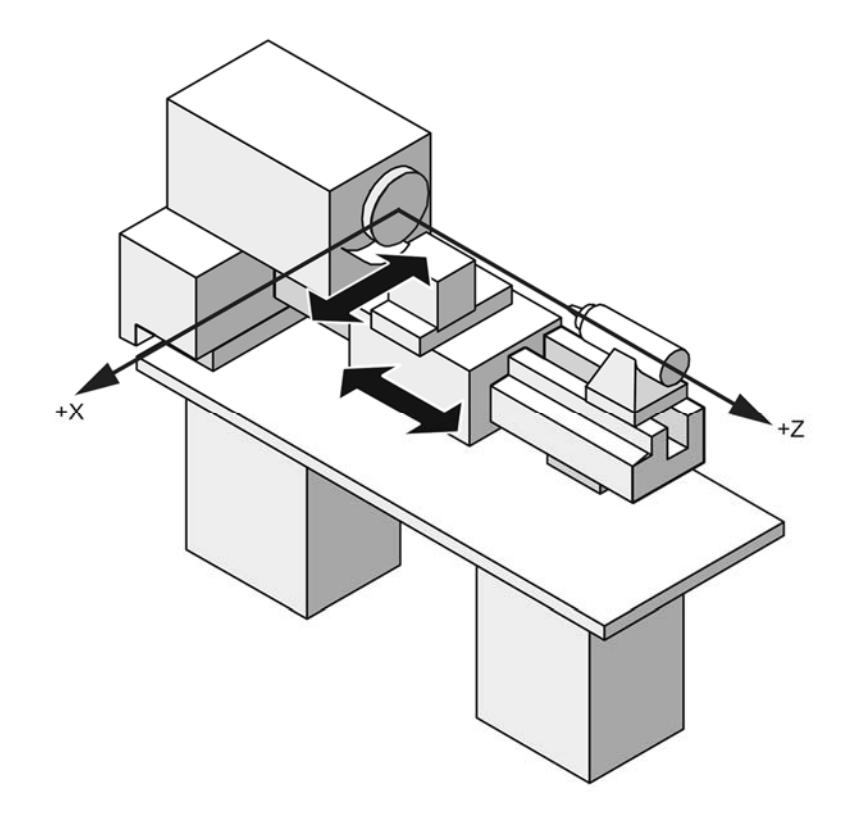

Рисунок 3.1 – Система координат токарного станка (MCS)

#### *Система координат детали* (*WCS*).

Для описания геометрии детали в программе обработки также используется правовращающаяся и прямоугольная система координат. Нулевая точка детали может свободно выбираться программистом в оси Z. В оси X она лежит в центре вращения. На рисунке 3.2 показан пример системы координат детали.

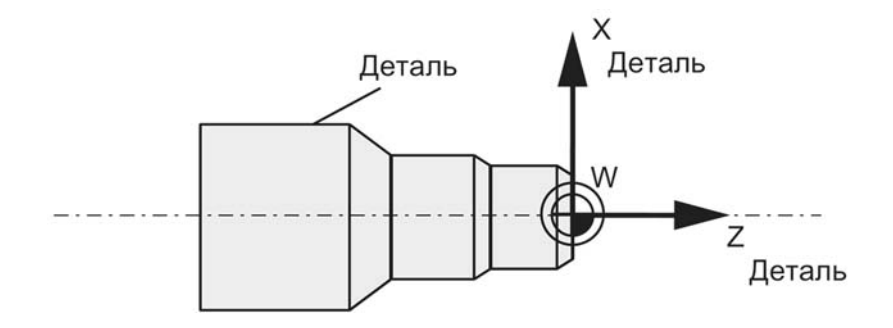

Рисунок 3.2 – Система координат детали (WCS)

#### *Относительная система координат* (*REL*).

СЧПУ, наряду с системой координат станка и детали, предлагает относительную систему координат. Эта система координат служит для установки свободно выбираемых исходных точек, не имеющих влияния на активную систему координат детали. Все движения осей индицируются относительно этих исходных точек.

#### *Зажим детали.*

Для обработки деталь (заготовка) зажимается на станке. При этом деталь должна быть точно установлена таким образом, чтобы оси системы координат детали лежали параллельно осям станка. Получаемое смещение нулевой точки станка относительно нулевой точки детали определяется в оси Z и вносится в устанавливаемое смещение нулевой точки. В программе ЧПУ это смещение при выполнении программы активируется, например, посредством запрограммированной команды G54.

На рисунке 3.3 показан пример зажима детали на станке.

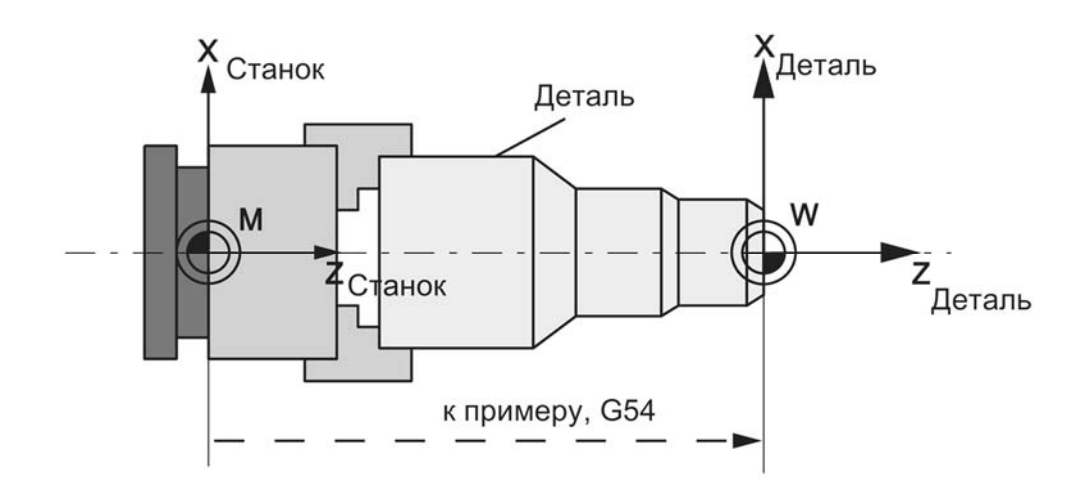

Рисунок 3.3 – Смещение нулевой точки при зажиме детали на станке

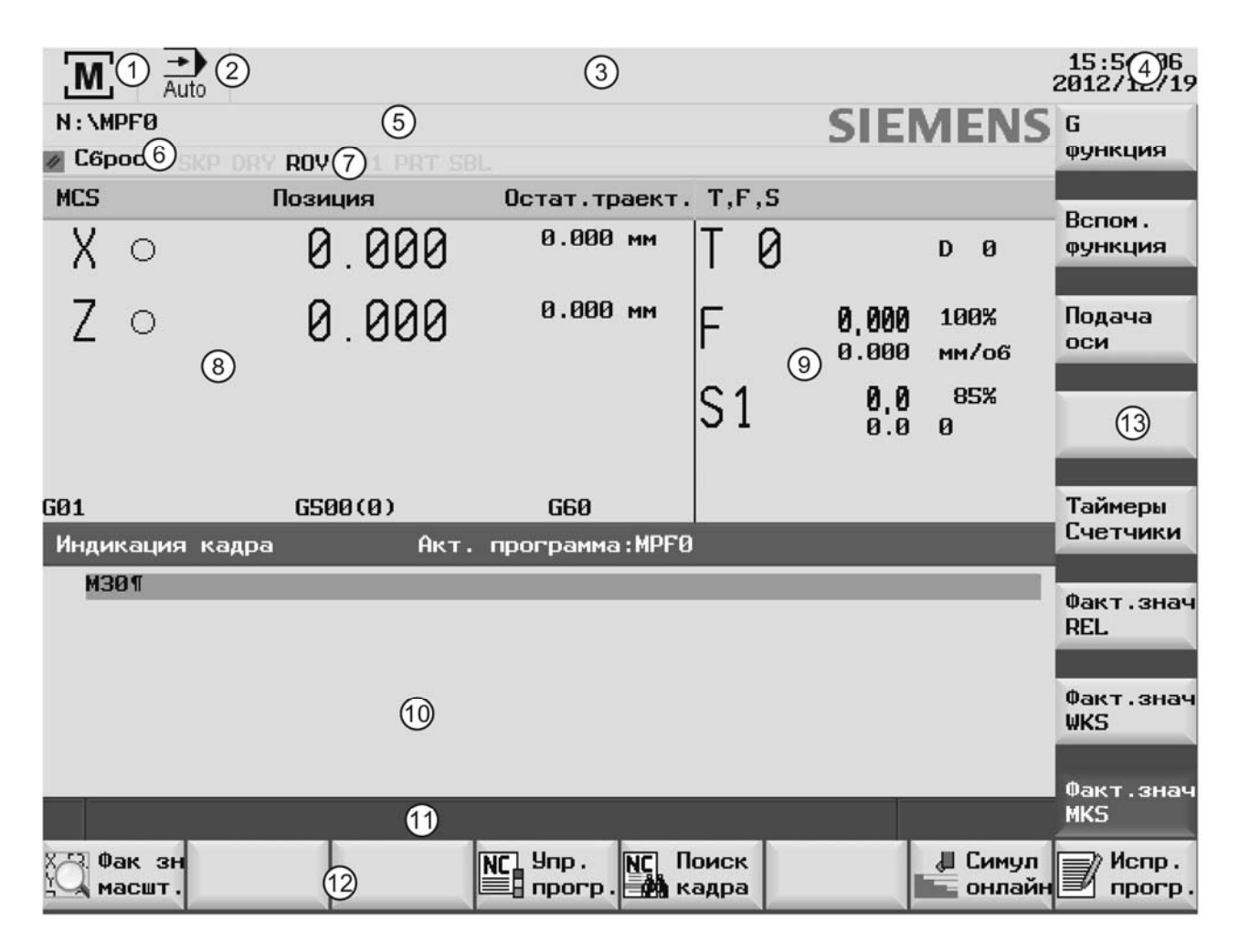

На рисунке 3.4 представлены области экрана.

Область состояний: *1* – активная область управления; *2* – активный режим управления; *3* – область вывода аварийных сигналов и сообщений; *4* – текущие время и дата; *5* – имя файла программы; *6* – индикация состояния программы; *7* – режимы управления текущей программы. Область приложений: *8* – окно текущих значений; *9* – окно T, F, S, *10* – окно управления с выводом кадра программы. Область подсказок и функциональных клавиш: *11* – строка информации; *12* – горизонтальная панель функциональных клавиш; *13* – вертикальная панель функциональных клавиш

Рисунок 3.4 – Области экрана

#### *3.3 Программирование перемещений*

#### *Структура слова и адрес.*

Слово представляет собой элемент кадра, который главным образом определяет команду управления. Слово состоит из следующих двух частей:

– символ адреса: обычно это буква;

– числовое значение: включает последовательность цифр, к которым для определенных адресов может добавляться знак, а также точка для разделения десятичных разрядов. Положительный знак (+) может не ставиться. Слово может содержать символы нескольких адресов. В этом случае числовое значение следует назначать через промежуточный символ «=». Пример: CR=5.23. Кроме

того, можно также вызывать G-функции с помощью символического имени. Пример: SCALE – ввод коэффициента масштабирования.

*Набор символов.* 

При программировании используются следующие символы. Они транслируются в соответствии с их определениями.

Буквы и цифры: A, B, C, D, E, F, G, H, I, J, K, L, M, N,O, P, Q, R, S, T, U, V, W X, Y, Z, 0, 1, 2, 3, 4, 5, 6, 7, 8, 9. Верхний (нижний) регистр букв не учитывается.

Печатаемые специальные символы:

- ( открывающая скобка;
- ) закрывающая скобка;
- " кавычки;
- символ подчеркивания (относится к буквам);
- [ открывающая квадратная скобка;
- ] закрывающая квадратная скобка;
- . десятичная точка;
- , запятая, разделитель;
- ; начало комментария;
- $\le$  меньше чем;
- $> -$  больше чем:
- : основной кадр, конец метки;
- $=$  присвоение, часть уравнения;
- $/ -$ пропуск;
- \$ идентификаторы системных переменных;
- \* умножение;
- $+ -$ прибавление и знак плюс;

- – вычитание, знак минус;

 $\%$ , &, ', ?, ! – резервные символы (не использовать).

Непечатаемые специальные символы:

LF – символ конца кадра;

пробел – разделитель между словами, пробел;

символ табуляции – резерв символ (не использовать).

*Порядок следования слов.* 

Если кадр содержит несколько команд, то рекомендуется использовать следующий порядок: N... G... X... Z... F... S... T... D... M...

*Формат кадра.*

Кадр должен содержать все необходимые данные для выполнения шага обработки (рисунок 3.5). В основном кадр содержит несколько слов и всегда заканчивается символом окончания кадра «L<sub>F</sub>» (символ новой строки). При написании кадра этот символ автоматически генерируется при нажатии клавиши перехода на новую строку на внешней клавиатуре или нажатии следующей клавиши на панели управления (PPU): «Input».

Сначала выбирают номера кадров с шагом 5 или 10. Таким образом можно впоследствии вставлять кадры и все равно сохранить возрастающий порядок их номеров.

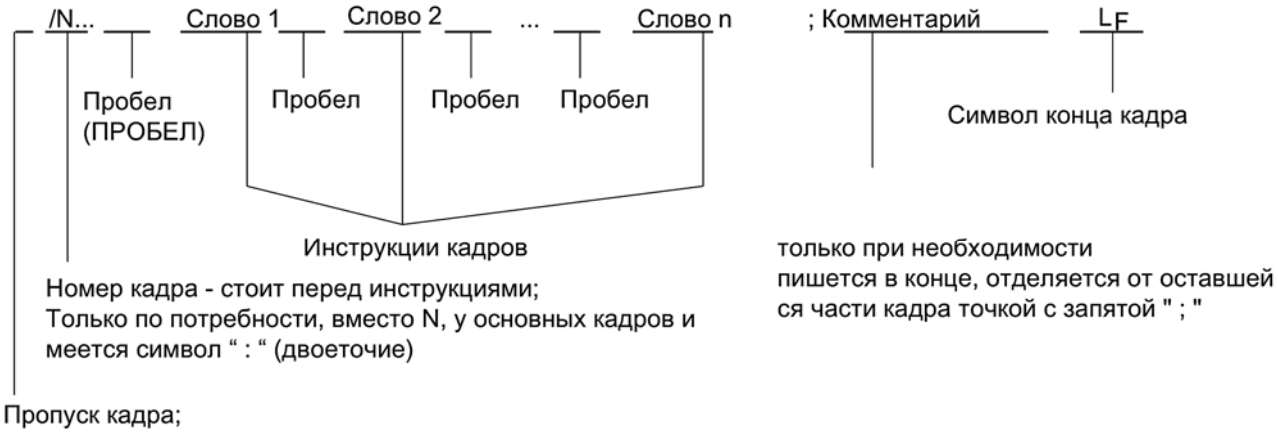

только при необходимости; стоит в начале

Общее количество символов в кадре: 512 символов

Рисунок 3.5 – Структурная схема кадров

#### *Комментарий*, *замечание*, *сообщения.*

Можно дать краткое описание команд в кадре программы с помощью комментариев (замечаний). Комментарий всегда начинается с точки с запятой «;» и заканчивается символом окончания кадра. Комментарии отображаются вместе с содержанием оставшегося кадра в изображении следующего кадра.

Сообщения программируются в отдельном кадре. Сообщение отображается в специальном поле и остается активным, пока выполняется кадр с этим сообщением или пока не достигнут конец программы. В тексте сообщения может отображаться до 65 символов. Сообщение без текста аннулирует предыдущее сообщение. Пример: MSG («Обработка»).

*Список команд* (*неполный*):

N – номер кадра;

D – номер смещения инструмента;

F – рабочая подача (миллиметры в минуту при G94 или миллиметры на оборот при G95);

 $S -$ частота вращения шпинделя, мин<sup>-1</sup>;

G0 – линейная интерполяция с ускоренным ходом;

G1 – линейная интерполяция с рабочей подачей;

G2 – круговая интерполяция по часовой стрелке;

G3 – круговая интерполяция против часовой стрелки;

G4 – время ожидания (пауза);

 $G18 - B$ ыбор плоскости Z/X (стандартная токарная обработка);

G500 – задаваемое рабочее смещение выключено;

G54... G59 – задаваемое рабочее смещение;

G71 – ввод данных в метрических величинах;

G90 – ввод данных в абсолютных величинах;

G91 – ввод данных в инкрементных величинах;

G94 – подача F, миллиметры в минуту;

G95 – подача F, миллиметры на оборот;

G96 – постоянная скорость резания включена (F в миллиметрах на оборот, S в миллиметрах в минуту);

G97 – постоянная скорость резания выключена;

M2 – конец основной программы с возвратом к началу программы;

M30 – конец программы;

M17 – конец подпрограммы;

M3 – вращение шпинделя по часовой стрелке;

M4 – левое вращение шпинделя (против часовой стрелки);

M5 – останов шпинделя;

M6 – смена инструмента;

T – номер инструмента.

*Указание абсолютных размеров*: *G90.*

При использовании абсолютного указания размеров данные размеров относятся к нулю активной системы координат (системе координат детали или текущей детали или системе координат станка). Это зависит от того, какой тип смещения в настоящее время активен: программируемое, задаваемое или без смещения. При запуске программы G90 активно для всех осей и остается активно до момента деактивации командой G91 в последующем кадре (данные инкрементного указания размеров) (модально активно).

*Указание инкрементных размеров*: *G91.* 

При использовании инкрементного указания размеров цифровое значение информации о пути относится к пути оси приближения. Знак, стоящий впереди, указывает на направление движения. G91 относится ко всем осям и может быть отменено в последующем кадре командой G90 (указание абсолютных размеров).

*Линейная интерполяция с ускоренным ходом*: *G0.* 

Быстрое поперечное движение (ускоренный ход) G0 используется для быстрого позиционирования инструмента, но не для непосредственной обработки заготовки. Все оси могут перемещаться одновременно – по прямой. Для каждой оси максимальная скорость (ускоренный ход) определяется в данных станка. Если перемещается только одна ось, то она перемещается со своим ускоренным ходом. Если перемещаются две оси одновременно, то скорость движения по траектории (результирующая скорость) выбирается таким образом, чтобы получалась максимально возможная скорость движения по траектории с учетом обеих осей. Любая запрограммированная подача (слово F...) для G0 не имеет значения. G0 действует до отмены через другой оператор из этой группы  $G(G0, G1, G2, G3, ...).$ 

*Линейная интерполяция с рабочей подачей*: *G1.* 

Инструмент движется от начальной к конечной точке по прямой траектории. Для скорости движения по траектории определяется запрограммированным F... словом. Все оси могут перемещаться одновременно. G1 остается активным вплоть до аннулирования другой инструкцией из этой группы G (G0, G2, G3, ...).

*Круговая интерполяция*: *G2*, *G3.* 

Инструмент движется от начальной к конечной точке по круговой траектории. Направление определяется функцией G (рисунок 3.6). G2 и G3 действует до отмены через другой оператор из этой группы G (G0, G1, ...).

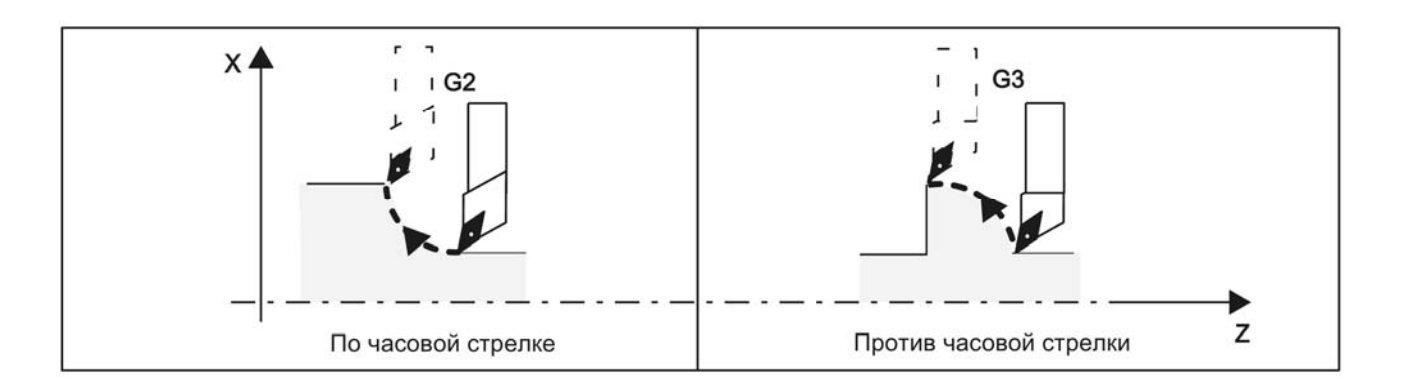

Рисунок 3.6 – Определение направления перемещения

Описание необходимой окружности может задаваться различными способами, представленными на рисунке 3.7.

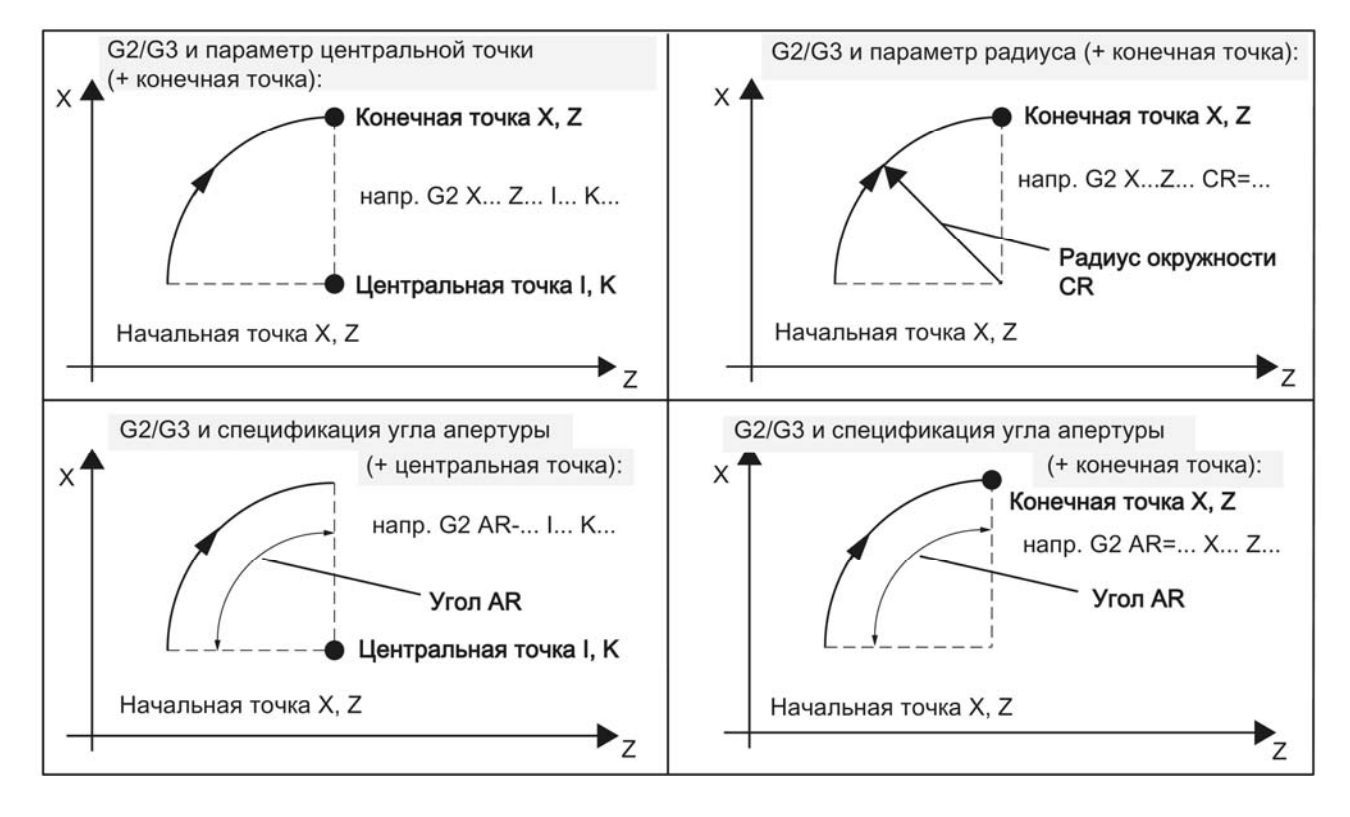

Рисунок 3.7 – Способы описания окружности

#### *Время ожидания*: *G4.*

Между двумя кадрами ЧПУ можно прервать процесс обработки на определенное время, вставив кадр с G4. Слова с F... (в секундах) или S... (в оборотах шпинделя) используются в этом кадре только на время. Запрограммированная до этого подача F или частота вращения шпинделя S сохраняются.

## *Постоянная скорость резания*: *G96*, *G97.*

При включенной функции G96 скорость шпинделя согласуется с диаметром обрабатываемой в данный момент детали (поперечная ось) таким образом,

что запрограммированная скорость резания S на резце инструмента остается постоянной, как показано на рисунке 3.8.

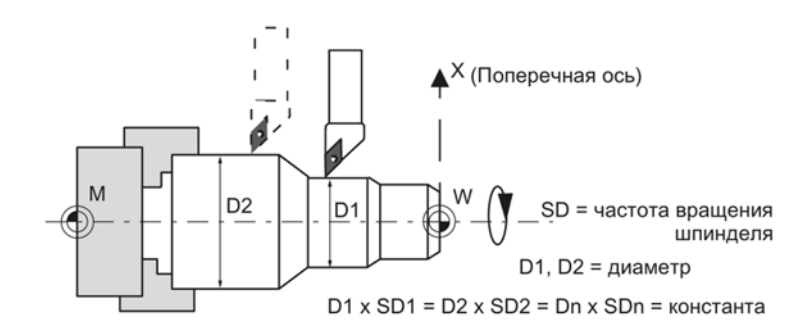

Рисунок 3.8 – Пример программирования постоянной скорости резания

*Режим языка программирования.* 

СЧПУ SINUMERIK 808D поддерживает следующих два языка программирования: режим языка Siemens и режим диалекта ISO.

Переход в другой режим не влияет на активный инструмент, смещения инструмента и смещения детали.

#### *3.5 Порядок выполнения лабораторной работы*

1 Получить задание у преподавателя.

2 Составить эскизы обработки детали, режущих инструментов и траекторий перемещения инструментов.

3 Составить таблицу координат опорных точек с учетом того, что припуск под чистовую обработку следует принять 1 мм на все поверхности.

4 Составить управляющую программу. В главных кадрах (кадрах, где устанавливается инструмент, назначаются режимы резания т. п.) необходимо сделать комментарий.

5 Составить отчет, дать ответы на контрольные вопросы и сделать выводы.

#### *Контрольные вопросы*

1 Что такое система координат станка (MCS)?

2 Что такое система координат детали (WCS)?

3 Что такое относительная система координат (REL)?

4 Какие элементы входят в область экрана СЧПУ SINUMERIK 808D?

5 Какую информацию можно занести в комментарий и как выглядит синтаксис записи комментариев в управляющую программу?

# **4 Лабораторная работа № 4. Программирование и отладка программ токарной обработки. Применение технологических циклов**

*Цель работы*: приобретение практических навыков разработки управляющих программ обработки на основе применения токарных технологических циклов.

## *4.1 Оборудование и программное обеспечение*

1 Токарный станок с ЧПУ модели L28HS с СЧПУ SINUMERIK 808D. 2 Программный комплекс SwanSoft CNC (SSCNC).

#### *4.2 Сведения о программировании*

#### **Обработка резанием с поднутрением – CYCLE95** (рисунок 4.1).

С помощью цикла обработки резанием можно изготовить запрограммированный в подпрограмме контур из заготовки посредством обработки резанием параллельной оси.

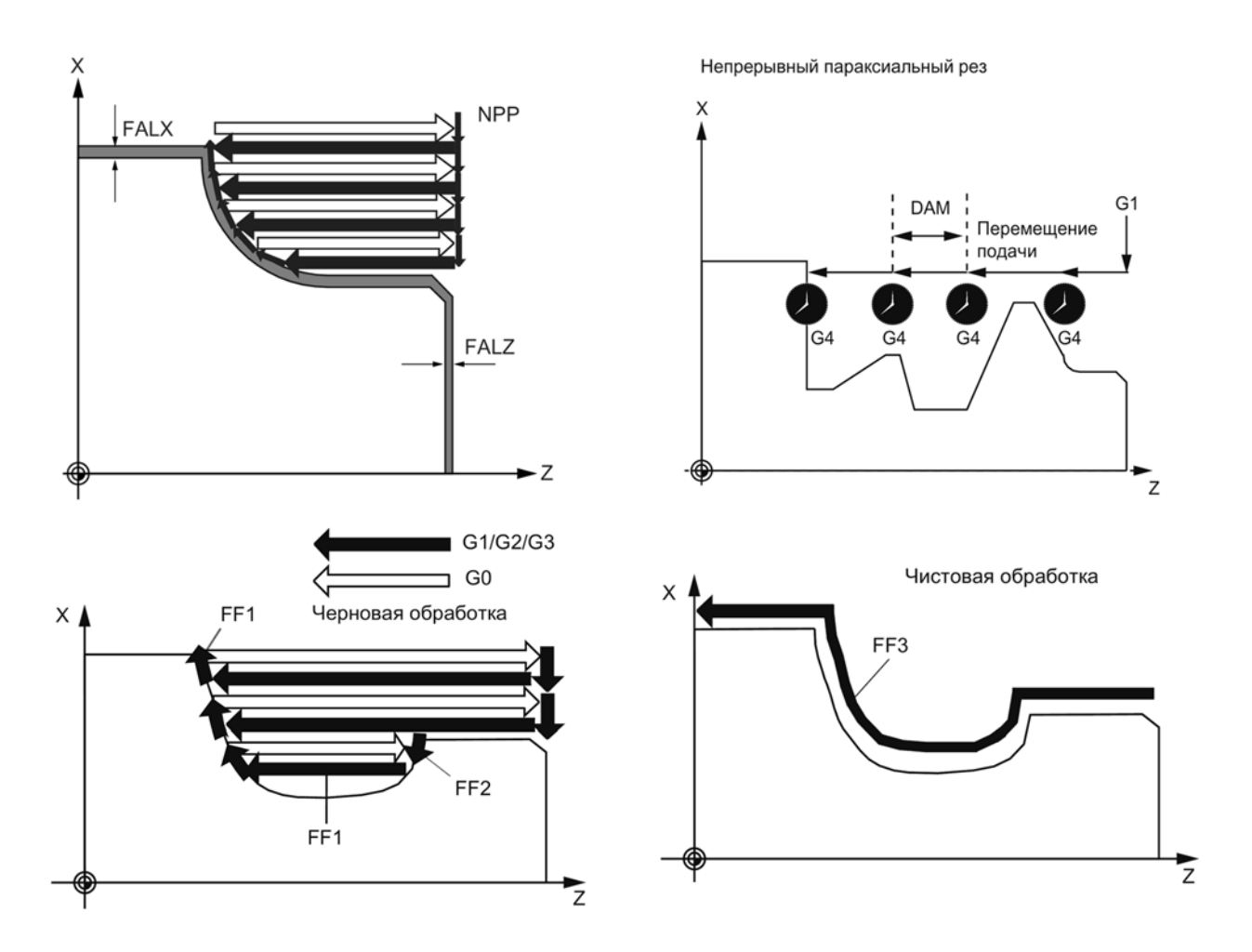

Рисунок 4.1 – Параметры цикла CYCLE95

Формат кадра: CYCLE95(NPP, MID, FALZ, FALX, FAL, FF1, FF2, FF3, VARI, DT, DAM, \_VRT)

NPP – наименование подпрограммы контура.

MID – максимально возможная глубина резания для процесса черновой обработки (вводится без знака).

FALZ – чистовой припуск в продольной оси (вводится без знака).

FALX – чистовой припуск в поперечной оси (вводится без знака).

FAL – соответствующий контуру чистовой припуск (вводится без знака).

FF1 – подача для черновой обработки.

FF2 – подача для врезания в элементы поднутрения.

FF3 – подача для чистовой обработки.

VARI – режим обработки (таблица 4.1).

DT – пауза для ломки стружки при черновой обработке (в секундах).

DAM – длина пути, после которого черновой проход прерывается для ломки стружки.

\_VRT – величина отвода инструмента при обратном ходе в обеих осях (вводится без знака).

Таблица 4.1 – Кодирование режимов обработки

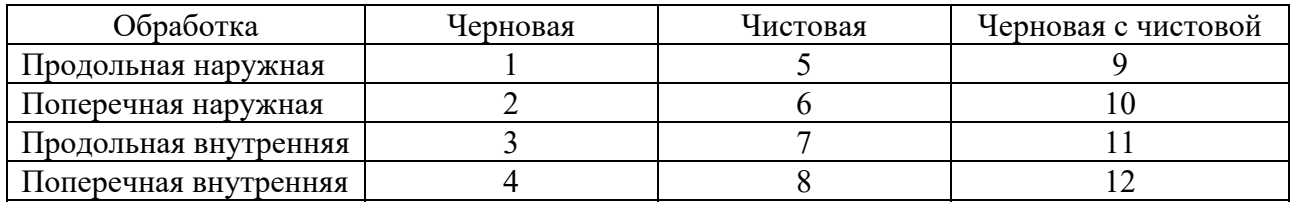

#### **Пример программирования цикла CYCLE95** (рисунок 4.2).

;Определение переменной для имени контура DEF STRING[8] UPNAME ;Позиция подвода перед вызовом T1 D1 G0 G95 S500 M3 Z125 X81 ;Присвоение имени подпрограммы UPNAME="KONTUR\_1" ;Вызов цикла CYCLE95 (UPNAME, 5, 1.2, 0.6, , 0.2, 0.1, 0.2, 9, , , 0.5) Повторный подвод к стартовой позиции G0 G90 X81 ;Движение по осям Z125 ;Конец программы M30 ;Начало подпрограммы контура PROC KONTUR\_1 G1 Z120 X37 Z117 X40

;Закругление с радиусом 5 мм Z112 RND=5 ;Движение по осям G1 Z95 X65 Z87 Z77 X29 Z62 Z58 X44 Z52 Z41 X37 Z35 G1 X76 ;Конец подпрограммы M17

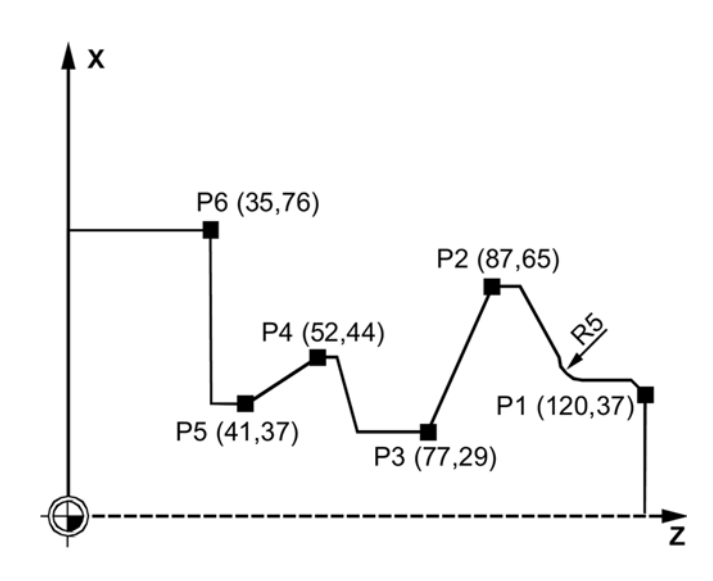

Рисунок 4.2 – Пример обработки CYCLE95

## **Выточка – CYCLE93** (рисунки 4.3 и 4.4).

Цикл выточки позволяет создавать симметричные и асимметричные выточки для продольной и поперечной обработки на любых прямых элементах контура. Можно изготовлять наружные и внутренние выточки.

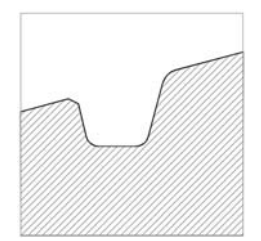

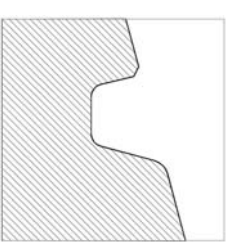

Рисунок 4.3 – Форма выточек

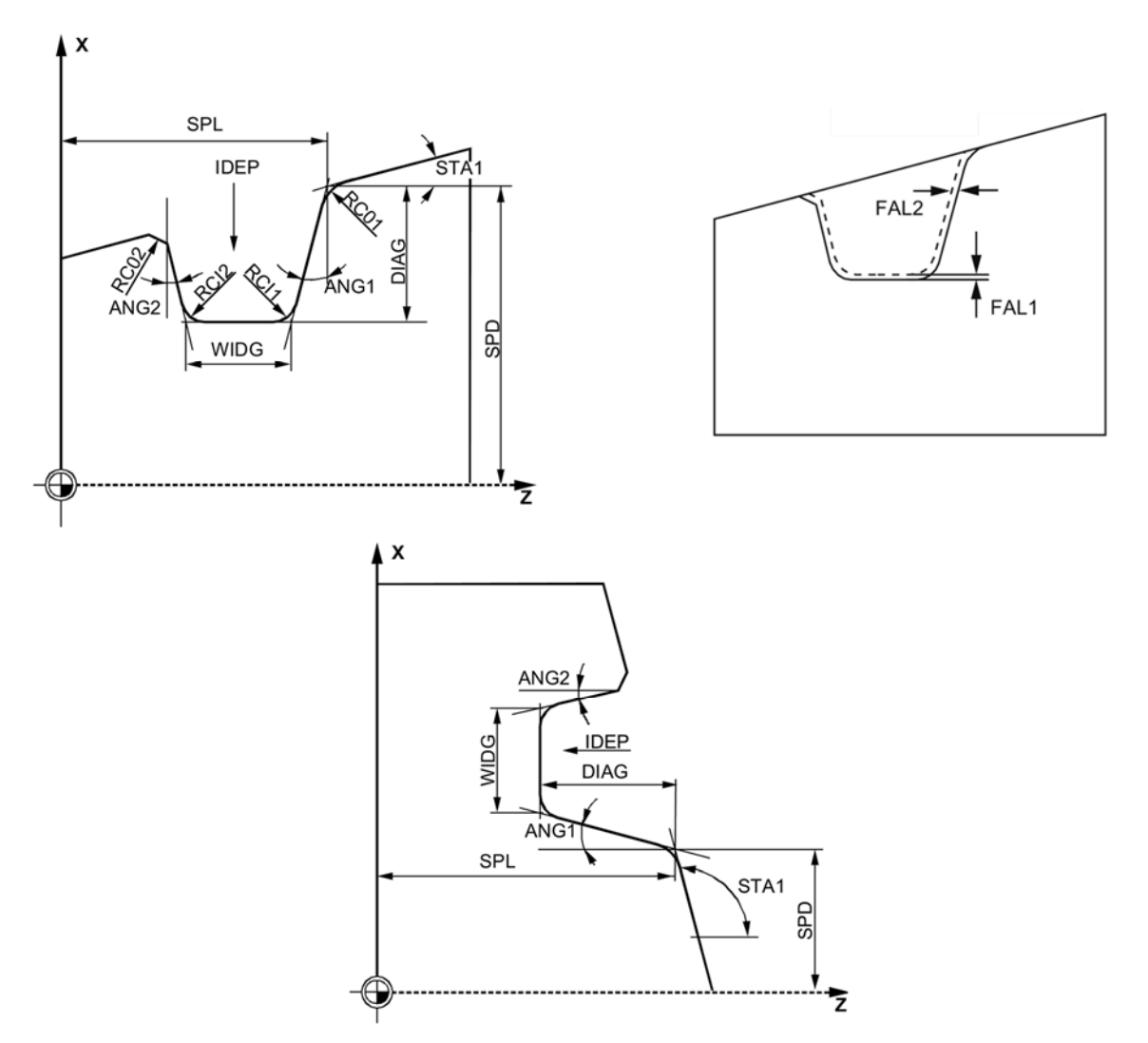

Рисунок 4.4 – Параметры цикла CYCLE93

Формат кадра: CYCLE93(SPD, SPL, WIDG, DIAG, STA1, ANG1, ANG2, RCO1, RCO2, RCI1, RCI2, FAL1, FAL2, IDEP, DTB, VARI, \_VRT)

SPD – начальная точка на поперечной оси.

SPL – начальная точка на продольной оси.

WIDG – ширина выточки (вводится без знака).

DIAG – глубина выточки (вводится без знака).

STA1 – угол между контуром и продольной осью. Угол всегда относится к продольной оси и может принимать значения между 0 и 180 град.

ANG1 – угол профиля на стороне, заданной начальной точкой (вводится без знака).

ANG2 – угол профиля на другой стороне (вводится без знака). Через задаваемые раздельно углы могут описываться ассиметричные выточки. Углы могут принимать значения между 0 и 89,999 град.

RCO1 – радиус (фаска), расположенный снаружи на стороне, заданной начальной точкой.

RCO2 – радиус (фаска), расположенный снаружи на другой стороне.

RCI1 – радиус (фаска), расположенный внутри на стороне, заданной начальной точкой.

RCI2 – радиус (фаска), расположенный внутри на другой стороне. Радиусы вводятся с положительным, а фаски – с отрицательным знаком.

FAL1 – чистовой припуск в основании выточки.

FAL2 – чистовой припуск на боковых сторонах.

IDEP – глубина подачи (вводится без знака).

DTB – время ожидания в основании выточки. Время ожидания программируется в секундах и должно составлять минимум один оборот шпинделя.

VARI – режим обработки. С помощью первой позиции параметра VARI можно определить режим обработки выточки (рисунок 4.5).

VRT – изменяемое расстояние отвода от контура, с приращением (вводится без знака).

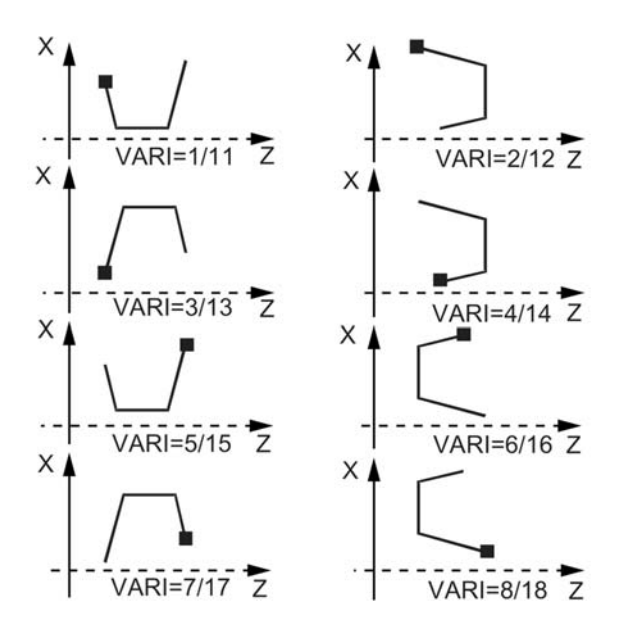

Рисунок 4.5 – Режимы обработки выточки

#### **Пример программирования цикла CYCLE93** (рисунок 4.6).

;Определение параметров с присвоением значений

DEF REAL SPD=35, SPL=60, WIDG=30, DIAG=25, STA1=5, ANG1=10, ANG2=20, RCO1=0, RCI1=-2, RCI2=-2, RCO2=0, FAL1=1, FAL2=1, IDEP=10,  $DTB=1$ 

DEF INT VARI=5 ;Определение технологических значений G0 G90 Z65 X50 T1 D1 S400 M3 G95 F0.2 ;Вызов цикла CYCLE93 (SPD, SPL, WIDG, DIAG, STA1, ANG1, ANG2, RCO1, RCO2, RCI1, RCI2, FAL1, FAL2, IDEP, DTB, VARI)

;Следующая позиция G0 G90 X50 Z65

;Конец программы M02

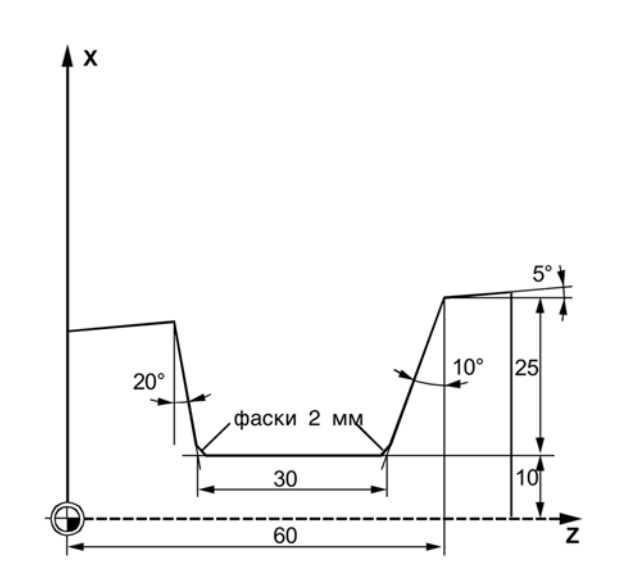

Рисунок 4.6 – Пример обработки CYCLE93

## **Канавка – CYCLE94** (рисунки 4.7 и 4.8).

С помощью этого цикла можно обрабатывать канавки по DIN509 формы E и F при диаметре готовой детали больше 3 мм.

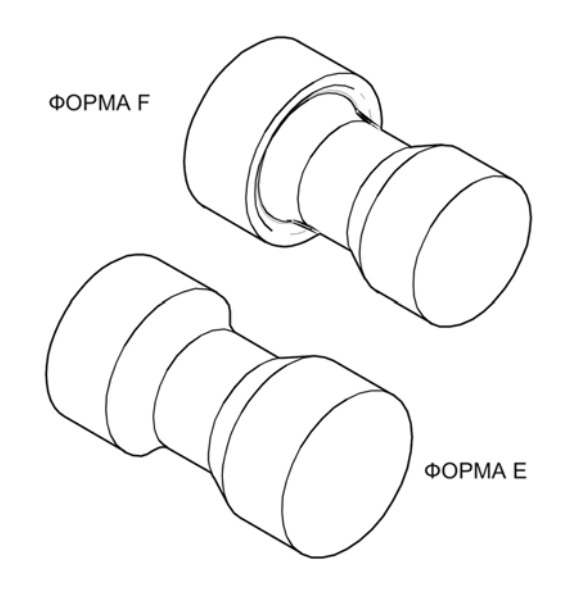

Рисунок 4.7 – Формы канавок E и F

Формат кадра: CYCLE94(SPD, SPL, FORM, VARI)

SPD – начальная точка в поперечной оси (вводится без знака).

SPL – начальная точка коррекции в продольной оси (вводится без знака).

FORM – определение формы значения: E (для формы E), F (для формы F) по DIN509 (см. рисунок 4.7).

VARI – режим обработки.

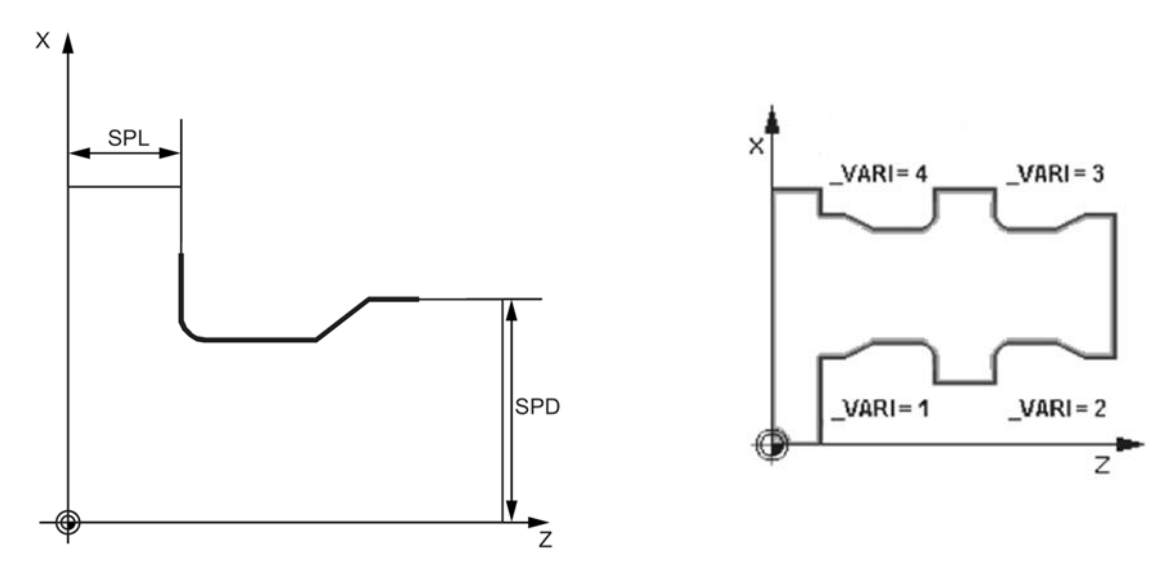

Рисунок 4.8 – Параметры цикла CYCLE94

## **Пример программирования цикла CYCLE94** (рисунок 4.9).

;Определение технологических значений T25 D3 S300 M3 G95 F0.3 ;Выбор стартовой позиции G0 G90 Z100 X50 ;Вызов цикла CYCLE94 (20, 60, "E") ;Подвод к следующей позиции G90 G0 Z100 X50 ;Конец программы M02

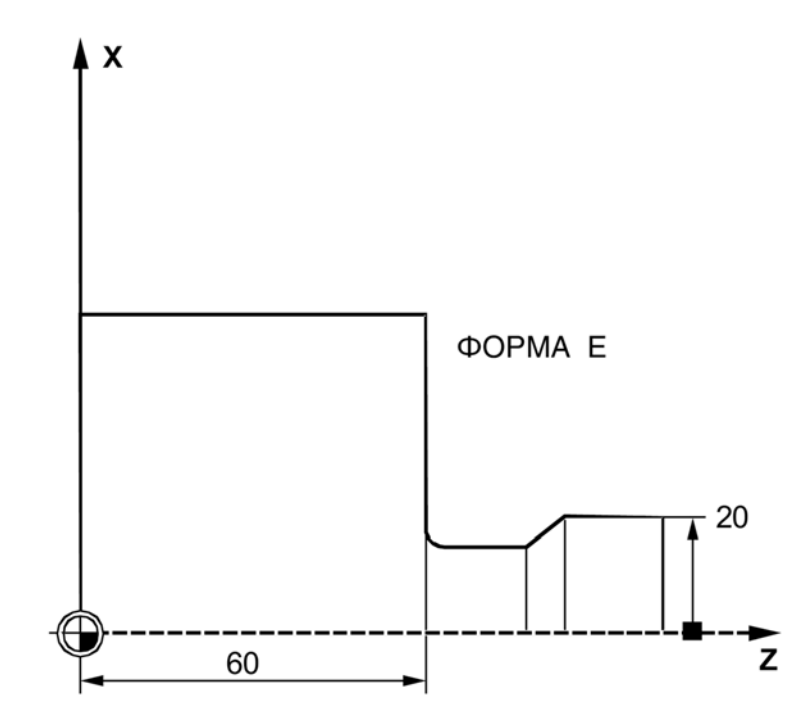

Рисунок 4.9 – Пример обработки CYCLE94

#### **Зарезьбовая канавка – CYCLE96** (рисунок 4.10).

С помощью этого цикла можно обрабатывать резьбовые канавки для метрической ISO-резьбы от M3 до M68.

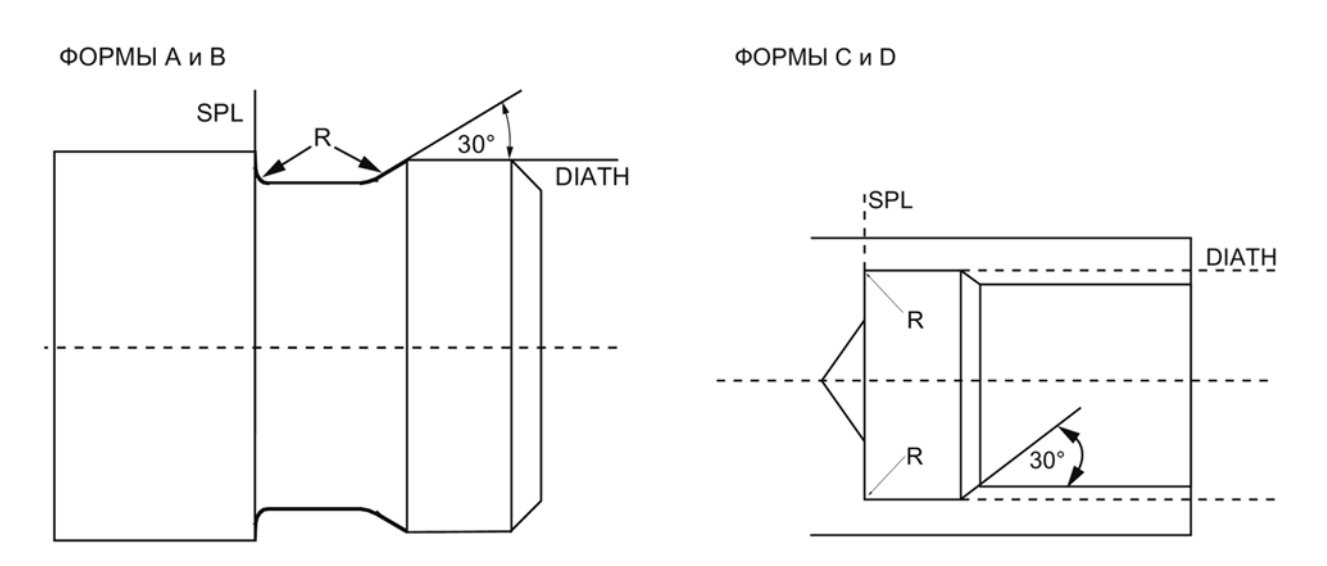

Рисунок 4.10 – Формы зарезьбовых канавок и параметры цикла CYCLE96

Формат кадра: CYCLE96(DIATH, SPL, FORM, \_VARI)

DIATH – номинальный диаметр резьбы.

SPL – начальная точка коррекции в продольной оси.

FORM – определение формы канавки: A, B, C, D. Резьбовые канавки форм A и B определены для наружной резьбы, форма A – для обычных сбегов резьбы, форма В – для коротких сбегов резьбы. Резьбовые канавки форм C и D используются для внутренней резьбы, форма C – для обычного сбега резьбы, форма D – для короткого сбега резьбы.

 $VARI -$  режим обработки.

**Пример программирования цикла CYCLE96** (рисунок 4.11).

С помощью этой программы можно обработать резьбовую канавку формы А.

;Определение технологических значений D3 T1 S300 M3 G95 F0.3 ;Выбор стартовой позиции G0 G90 Z100 X50 ;Вызов цикла CYCLE96 (40, 60, "A") ;Подвод к следующей позиции G90 G0 X30 Z100 ;Конец программы M30

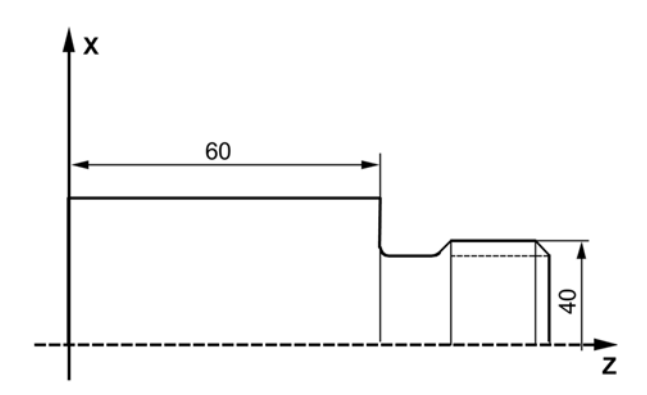

Рисунок 4.11 – Пример обработки CYCLE96

## **Резьбонарезание – CYCLE97** (рисунок 4.12).

С помощью цикла резьбонарезания можно обрабатывать цилиндрическую и коническую наружную и внутреннюю резьбу с постоянным шагом с использованием продольной и поперечной обработки.

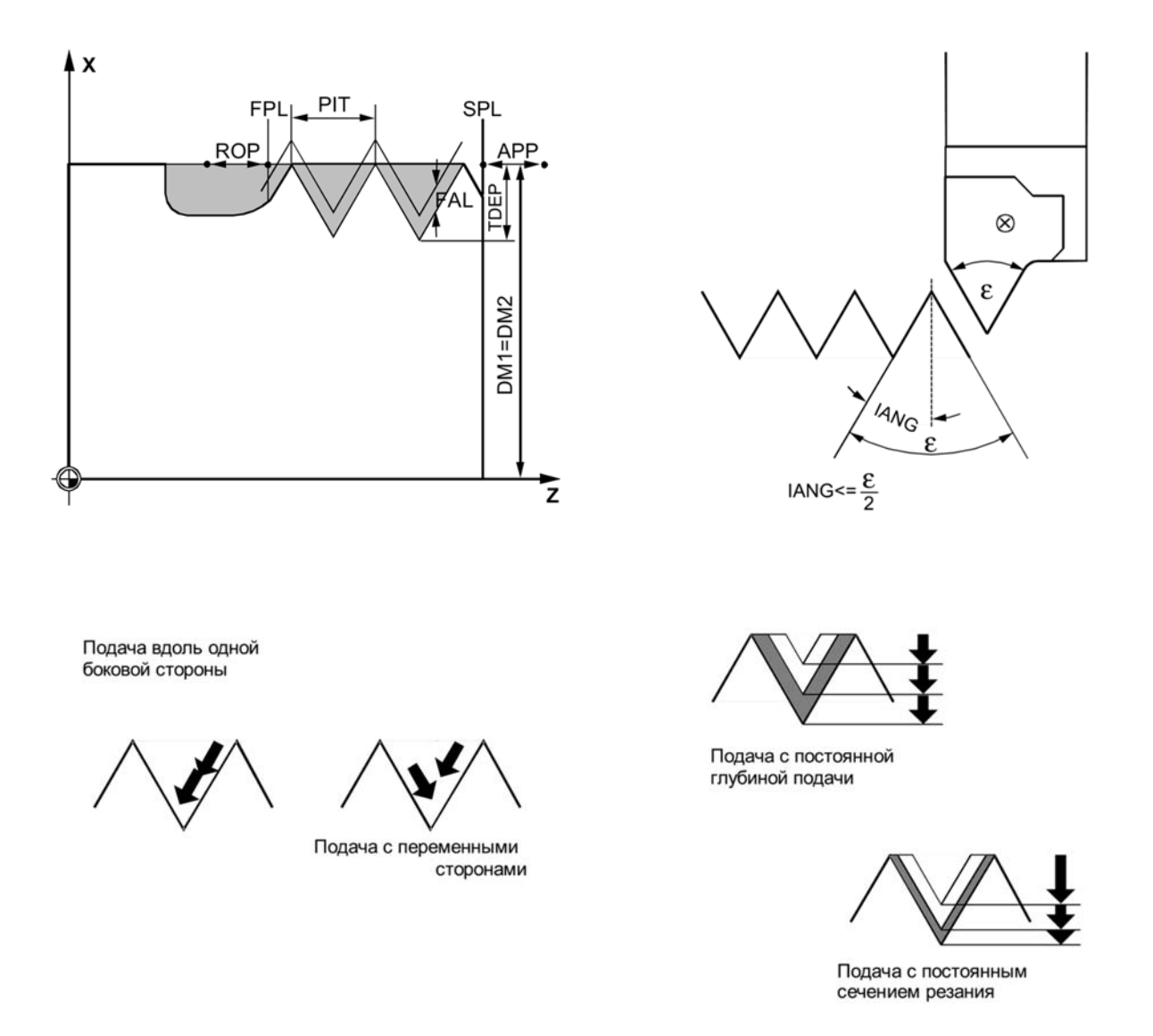

Рисунок 4.12 – Параметры цикла CYCLE97

Формат кадра: CYCLE97(PIT, MPIT, SPL, FPL, DM1, DM2, APP, ROP, TDEP, FAL, IANG, NSP, NRC, NID, VARI, NUMT, \_VRT)

PIT – шаг резьбы как значение (вводится без знака). MPIT – шаг метрической резьбы, как размер резьбы (диапазон значений 3...60 для резьбы M3...M60). Оба параметра должны использоваться по выбору.

DM1 и DM2 – диаметр резьбы в начальной и конечной точках резьбы. DM1<>DM2 – коническая резьба.

SPL – начальная точка.

FPL – конечная точка.

APP – входной участок.

ROP – выходной участок.

Запрограммированная начальная точка (SPL) или конечная точка (FPL) представляют собой оригинальную исходную точку резьбы. Используемая в цикле стартовая точка – это смещенная на входной участок APP вперед начальная точка, а конечная точка, соответственно, это смещенная на выходной участок ROP назад запрограммированная конечная точка. В поперечной оси определенная циклом стартовая точка всегда лежит в 1 мм над запрограммированным диаметром резьбы. Эта плоскость отвода автоматически создается внутри СЧПУ.

TDEP – глубина резьбы.

FAL – чистовой припуск. Запрограммированный чистовой припуск действует параллельно оси и вычитается из заданной глубины резьбы TDEP, а остаток разбивается на черновые проходы. Чистовой припуск FAL снимается после черновой обработки за один проход резца. После этого выполняются запрограммированные в параметре NID холостые проходы.

NRC – количество черновых ходов резца.

NID – количество холостых ходов резца.

IANG – угол врезания. Если подача должна осуществляться под прямым углом к направлению резания в резьбе, то значение этого параметра устанавливается на ноль. Знак этого параметра определяет выполнение этой подачи. При положительном значении подача всегда осуществляется на одной и той же боковой стороне, при отрицательном значении – попеременно на каждой из боковых сторон.

NSP – смещение стартовой точки. Угловое значение, определяющее исходную точку при врезании первого витка нарезаемой резьбы. Диапазон значений – 0,0001… 359,9999 град. Если смещение стартовой точки не указано или параметр пропущен в списке параметров, то первый заход резьбы автоматически начинается на метке нуля градусов.

VARI – режим обработки: 1 – резьба наружная, постоянная подача; 2 – резьба внутренняя, постоянная подача; 3 – наружная резьба, постоянное поперечное сечение резания; 4 – внутренняя резьба, постоянное поперечное сечение резания.

NUMT – число заходов резьбы. Для простой резьбы параметру присваивается значение ноль или он может быть полностью опущен в списке параметров. Заходы резьбы равномерно распределяются по периметру токарной детали, первый заход резьбы определяется параметром NSP.

 $VRT -$  отскок инструмента. При  $VRT = 0$  путь отвода составляет 1 мм.

## **Пример программирования цикла CYCLE97** (рисунок 4.13).

С помощью этой программы можно изготовить метрическую наружную резьбу M42×2 с боковой подачей. Подача осуществляется с постоянным поперечным сечением резания. Выполняется пять черновых проходов при глубине резьбы в 1,23 мм без чистового припуска. После завершения предусмотрено два холостых прохода.

;Определение параметров с присвоением значений DEF REAL MPIT=42, SPL=0, FPL=-35, DM1=42, DM2=42, APP=10, ROP=3, TDEP=1.23, FAL=0, IANG=30, NSP=0 DEF INT NRC=5, NID=2, VARI=3, NUMT=1 ;Выбор стартовой позиции G0 G90 Z100 X60 ;Определение технологических значений G95 D1 T1 S1000 M4 ;Вызов цикла CYCLE97 ( , MPIT, SPL, FPL, DM1, DM2, APP, ROP, TDEP, FAL, IANG, NSP, NRC, NID, VARI, NUMT) ;Подвод к следующей позиции G90 G0 X100 Z100

;Конец программы M30

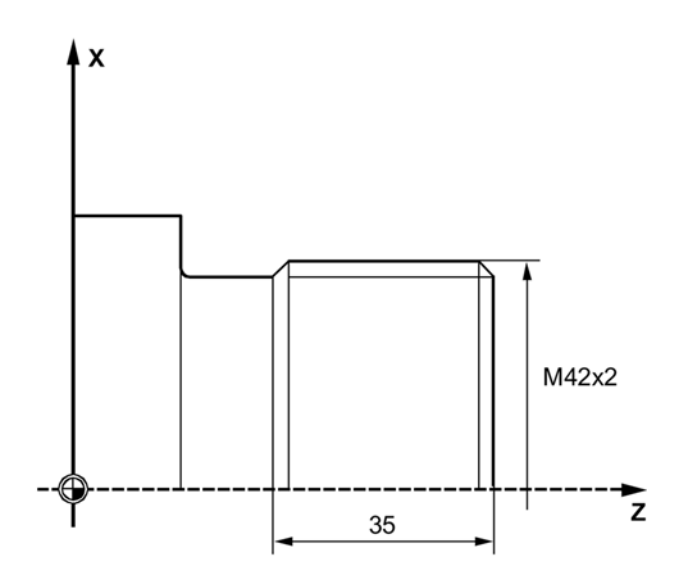

Рисунок 4.13 – Пример обработки CYCLE97

## *4.3 Порядок выполнения лабораторной работы*

1 Получить задание у преподавателя.

2 Выбрать режущий инструмент для обработки поверхностей, определить номер позиции в револьверной головке для каждого инструмента.

3 Выбрать положения нулевой точки системы координат детали и исходной точки инструмента.

4 Построить траектории перемещения режущих инструментов.

5 Разработать управляющую программу для выполнения черновой и чистовой токарной обработки детали.

6 Составить отчет по лабораторной работе и представить его преподавателю для проверки и защиты.

## *4.4 Типовой отчет по лабораторной работе*

1 Наименование и цель лабораторной работы.

2 Чертеж обрабатываемой детали (рисунок 4.14).

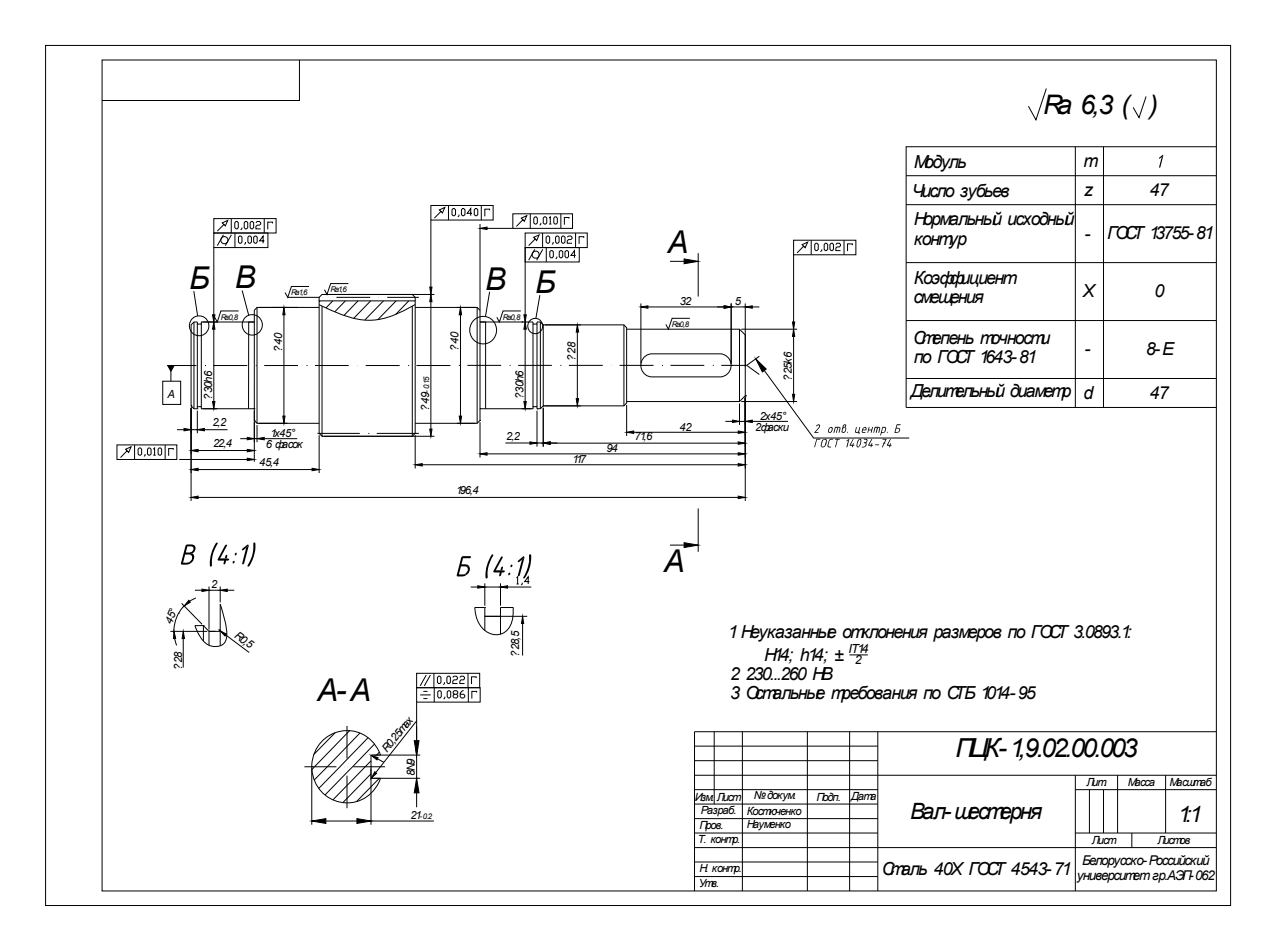

Рисунок 4.14 – Чертеж вала-шестерни

3 Выбор заготовки: в качестве заготовки приниматся прокат Ø 50  $\times$  196,4 мм.

4 Последовательность обработки: токарная обработка выполняется на станке CK6140A в два установа.

Установ А – черновая и чистовая токарная обработка вала с левой стороны.

Переход 1 – черновая обработка Ø30, Ø40, Ø49, режущий инструмент – упорно-проходной резец.

Переход 2 – чистовая обработка Ø30, Ø40, Ø49, обработка фасок, режущий инструмент – упорно-проходной резец.

Переход 3 – точение канавки под стопорное кольцо, режущий инструмент – канавочный резец.

Переход 4 – точение канавки под выход шлифовального круга, режущий инструмент – канавочный резец.

Установ Б – черновая и чистовая токарная обработка вала с правой стороны.

Переход 1 – черновая обработка Ø25, Ø28, Ø30, Ø40, режущий инструмент – упорно-проходной резец.

Переход 2 – чистовая обработка Ø25, Ø28, Ø30, Ø40, обработка фасок, режущий инструмент – упорно-проходной резец.

Переход 3 – точение канавки под стопорное кольцо, режущий инструмент – канавочный резец.

Переход 4 – точение канавки под выход шлифовального круга, режущий инструмент – канавочный резец.

5 Выбор схемы базирования: обработка в центрах – задний центр вращающийся, передний центр плавающий с упором в центр, вращение передается поводком.

6 Определение количества и состава инструмента (рисунок 4.15), закрепляемого в револьверной головке, указание точки привязки инструмента.

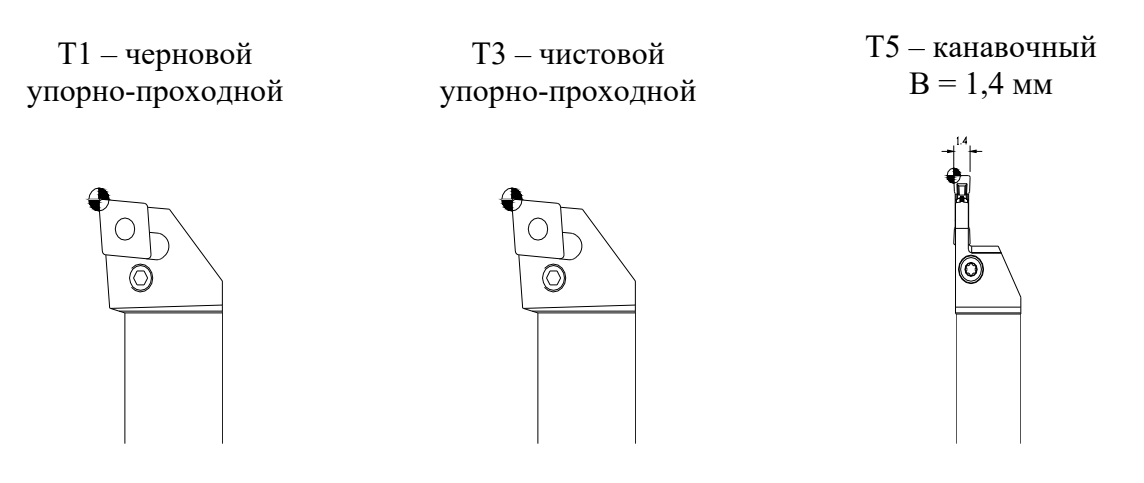

Рисунок 4.15 – Токарные резцы

7 Разработка расчетно-технологической карты на установ A для операции, выполняемой на станке с числовым программным управлением модели CK6140A (рисунки 4.16–4.18).

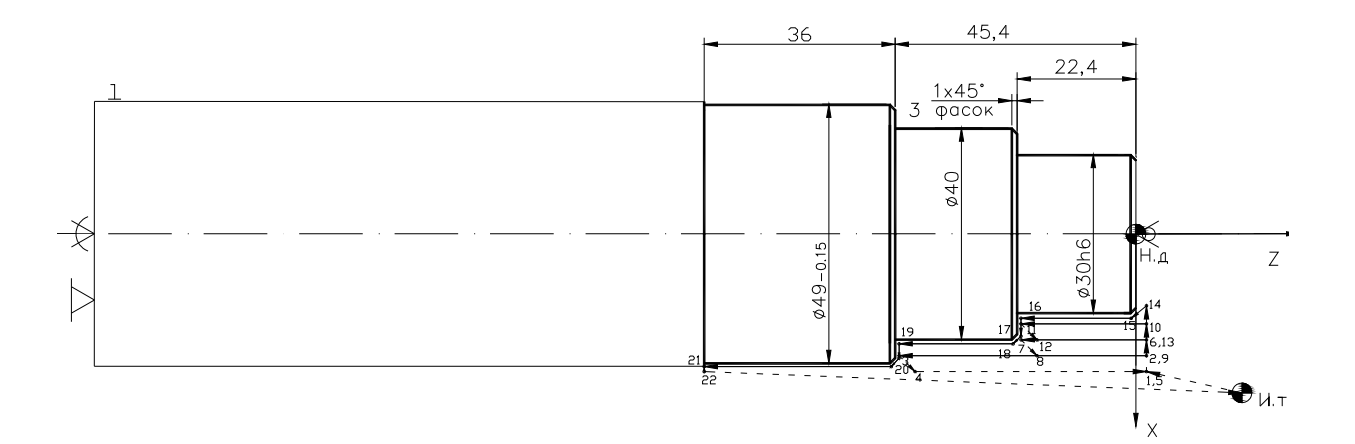

Рисунок 4.16 – Установ А, переход 1

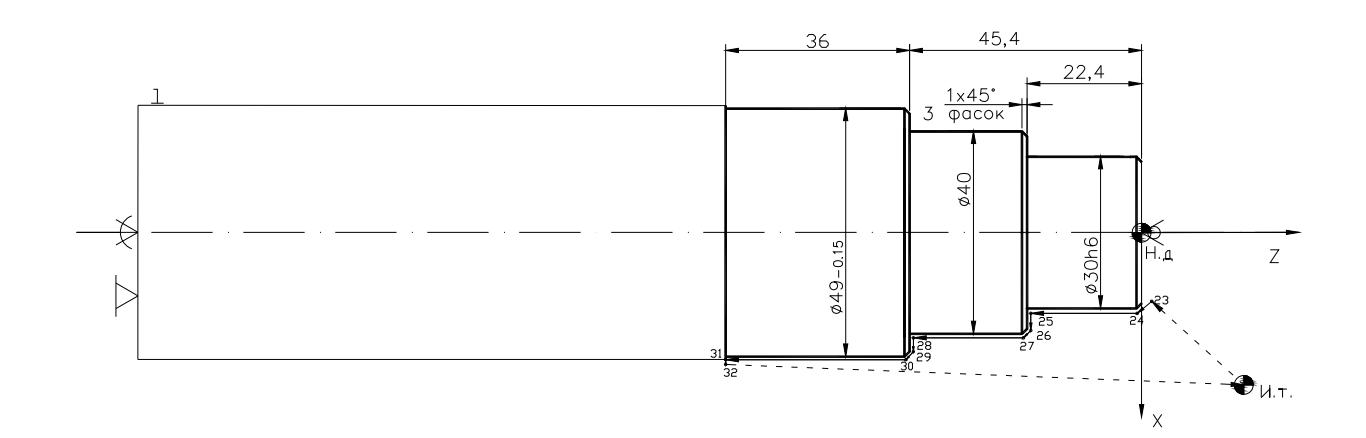

Рисунок 4.17 – Установ А, переход 2

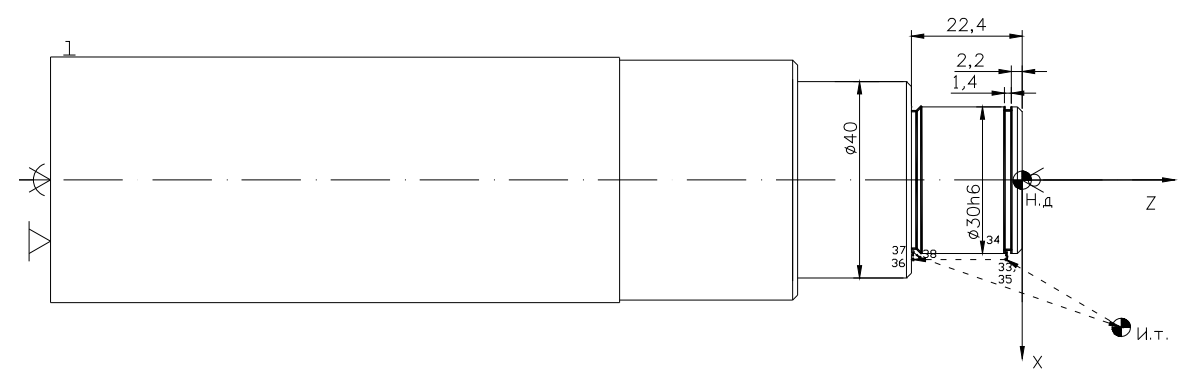

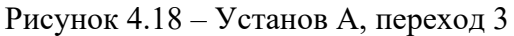

8 Определение координат опорных точек: исходная точка (И. т.) – Х60 Z20.

В соответствии с требованиями применения цикла черновой обработки (SPF) координаты точки начала цикла 1 – X57 Z2. Координаты остальных точек (2...22) рассчитывать нет необходимости, т. к. они определяются устройством ЧПУ.

Расчет координат остальных опорных точек сводится в таблицу 4.2.

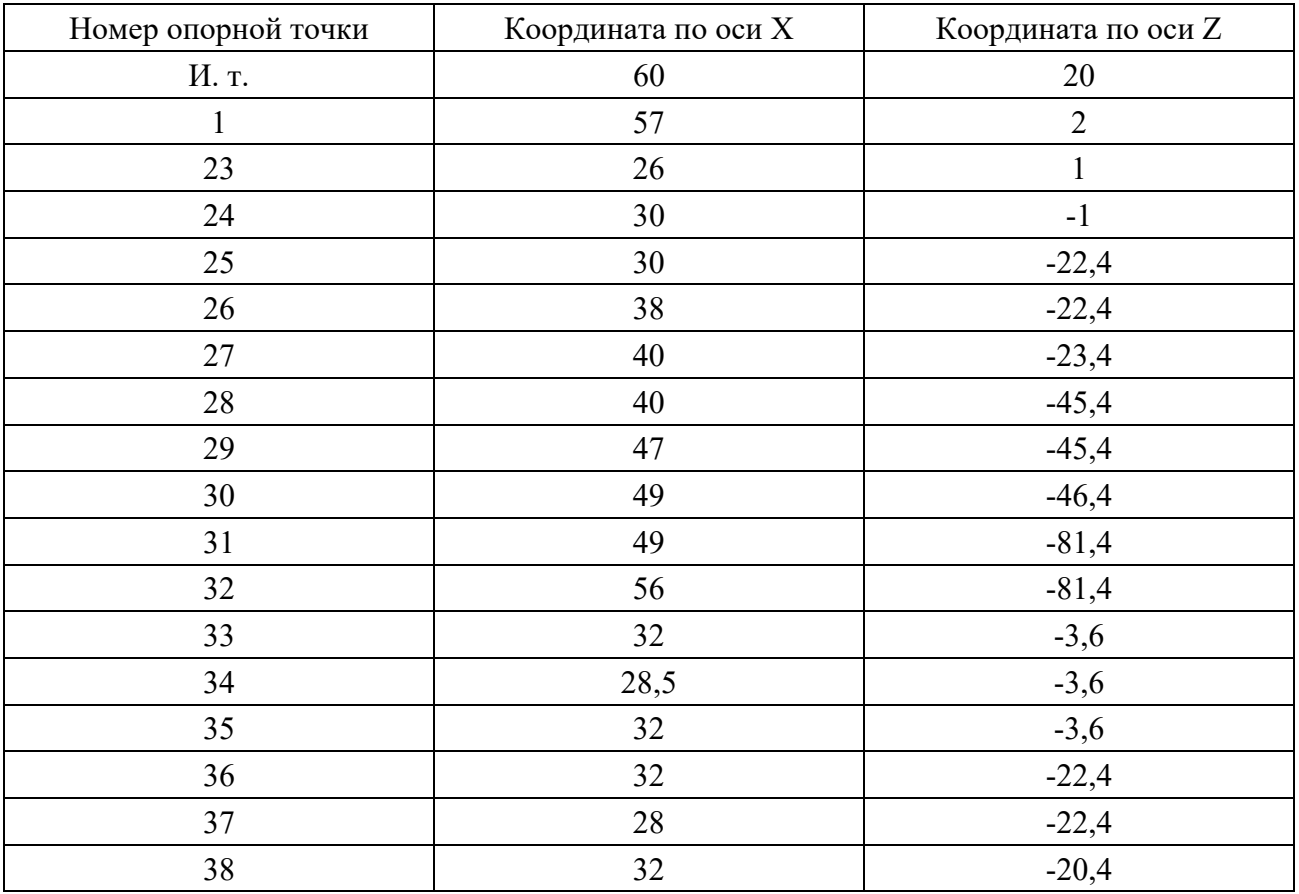

Таблица 4.2 – Координаты опорных точек

9 Осуществление записи управляющей программы.

10 Наладка станка.

11 Подбор и установка инструмента.

12 Результаты обработки.

13 Ответы на контрольные вопросы.

14 Выводы.

## *Контрольные вопросы*

1 Что такое технологический цикл?

2 За что в технологическом цикле отвечает параметр VARI (\_VARI)?

3 Как осуществляется определение координат опорных точек при разработке расчетно-технологической карты?

4 Что необходимо учитывать при определении исходной точки режущего инструмента?

5 Что такое ноль детали?

## **Список литературы**

1 **Жолобов, А. А.** Программирование процессов обработки поверхностей на станках с ЧПУ: учебное пособие / А. А. Жолобов, Ж. А. Мрочек, А. М. Федоренко. – Могилев: Белорус.-Рос. ун-т, 2009. – 339 с.

2 Автоматизация подготовки управляющих программ для станков с ЧПУ / В. И. Аверченков [и др.]. – Брянск : БГТУ, 2010. – 212 с.

3 Станки с ЧПУ в машиностроительном производстве : учебное пособие: в 2 ч. / В. И. Аверченков [и др.]. – Брянск : БГТУ, 2010. – Ч. 1. – 303 с.

4 Технология изготовления деталей на станках с ЧПУ : учебное пособие / Ю. А. Бондаренко [и др.]. – Старый Оскол : ТНТ, 2011. – 292 с.

5 Станки с ЧПУ: устройство, программирование, инструментальное обеспечение и оснастка: учебное пособие для вузов / А. А. Жолобов [и др.]. – Москва : ФЛИНТА, Наука, 2017. – 360 с. : ил.